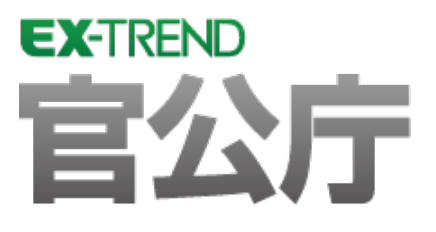

# CALS 対応編 (官公庁編)

EX-TREND官公庁の建設CADで、 CALSに対応する方法を解説しています。

 ※解説内容がオプションプログラムの説明である 場合があります。ご了承ください。

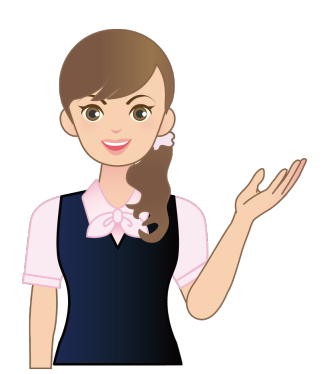

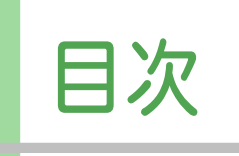

CALS 対 応 編 (官公庁編)

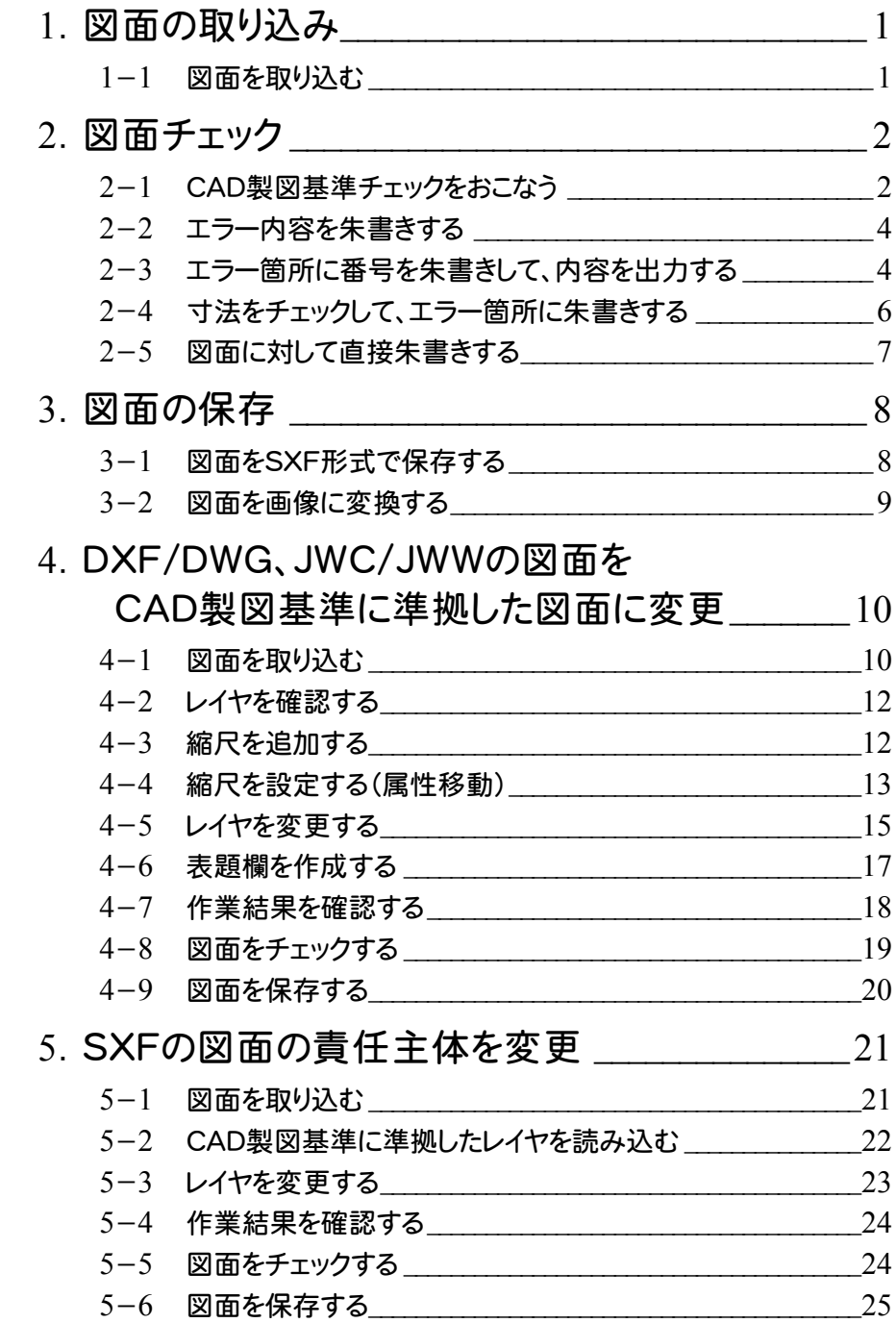

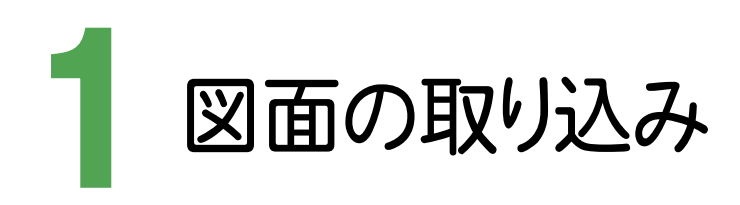

SXFの図面を取り込みましょう。

#### 図面を取り込む 1- 1 ここでは、[ファイル]ー[外部ファイル設定]で[「製図基準テンプレート設定」ダイアログを開く][「読込み設定」ダイアロ グを開く]のチェックをオンにして、エクスプローラーからSXFの図面をドラッグ&ドロップで取り込みます。  $\Box$   $\Box$   $\Box$   $\Box$   $\Box$ SMDI ファイル ホーム 共有 **1** 図面データの保存先を選択します。 表示 MID ■ 三世● 图 毎 帯 へ 图 || R || HB 向後後 ラムソタ 1  $\vee$  c **300 自由曲線 全要素 詳細 誠定** ■ 建設CAD ファイルを選択して、ドラッグ&ドロップで建 **N** CadTerm  $\overline{1}$ 設CADの画面上まで移動します。 **<sup>2</sup> D** Data Г 3Dモニタ は **D** Param 晴.jpg **DE PETDATA N** PlotTerm ドラッグ&ドロップとは、ファイルを **N** Program 選択し、マウスの左ボタンを押した 7夕 4 **N** StdSec 2 まま移動し、離す操作のことです。 **StrCalc N** SXFAttr Symbol  $C0C50010$  $\blacksquare$  Txt .sfc **SMPL** ij- | 1 未設定 | [ 1] 未設定 A1(横) [554.0/801.0] \*\*\*\*\*\* \*\*\* **测量** 座標数:0 製図基進テンプレート設定  $2 \times$ **3** CAD製図基準の比較対象となる[製図 取り込む図面に対し、CAD製図基準レイヤを設定します。 3 基準][対象工種][図面種別][責任主 型図基準 国王交通公司005 ■ 表示設定... 対象工種 001 道路  $\overline{\phantom{0}}$ 体]を設定します。 No. ファイル名 図面名 **因面種別**<br>標準構版 構断図 **4** [OK]をクリックします。 レイヤ設定 **5** [OK]をクリックします。 **青任主体** ○一施工  $\overline{\phantom{a}}$ 4  $\alpha$  $7 + 7 +$ **6** [OK]をクリックします。  $\overline{?}$   $\times$  $\mathbf{R}$ 読込み設定 SXFファイル読込み結果確認 基本設定 ペン設定 | 線種設定 | データ読込みを完了しました。  $\left( \begin{array}{c} \textbf{I} \end{array} \right)$ Ⅳ 用紙情報の読込み  $\overline{\text{C}0\text{C}50010\text{sfc}}$ ファイル名 ペンNo ファイルバージョン  $\overline{3.1}$  $\Box$  Pen 1  $\overline{\phantom{a}}$ 文字 EX-TREND武蔵 2011 建設CAD トランスレータ名 共通ライブラリバージョン SCAL 6 エンタ3.10 点  $\Box$  Pen 1  $\overline{\phantom{0}}$  $\overline{\sigma}$ ユーザー定義色変換設定 ○ 読み込むファイルを優先 ○ 現在のCAD設定を優先 5 フリー 1 横断図 | キャンセル [ 1] 横断図 A2(横) [420.0/594.0] \*\*\*\*\*\* \*\*\* \*\*\*\*\*\* \*\*\*

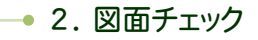

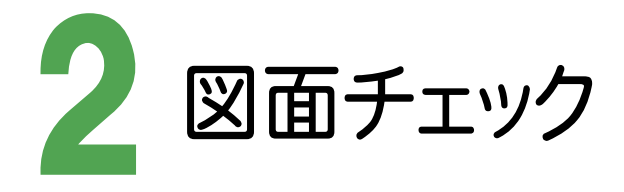

CAD製図基準チェックをおこない、図面を編集しましょう。

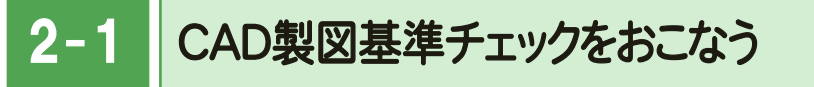

図面がCAD製図基準に合わせて作成されているかをチェックします。

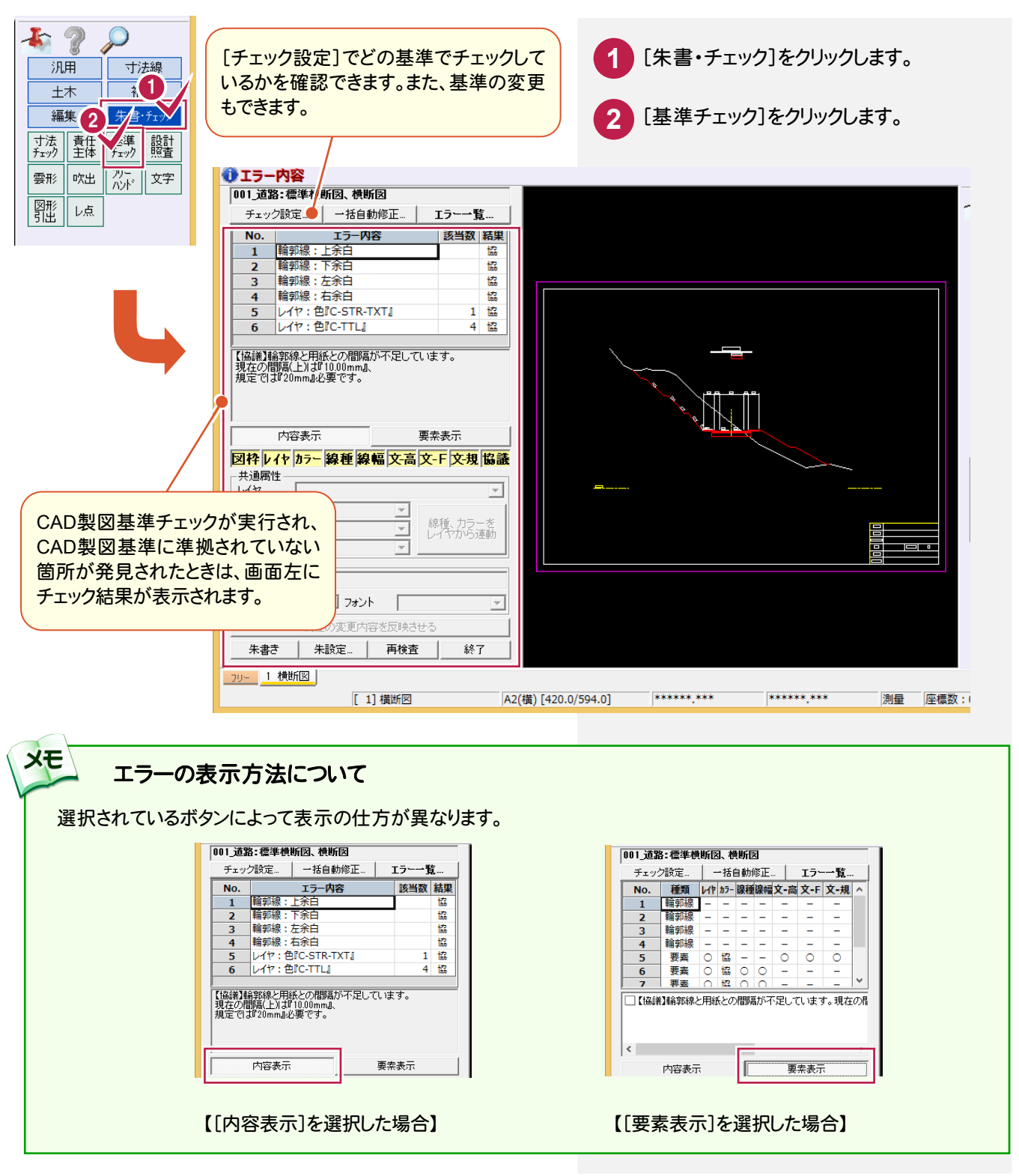

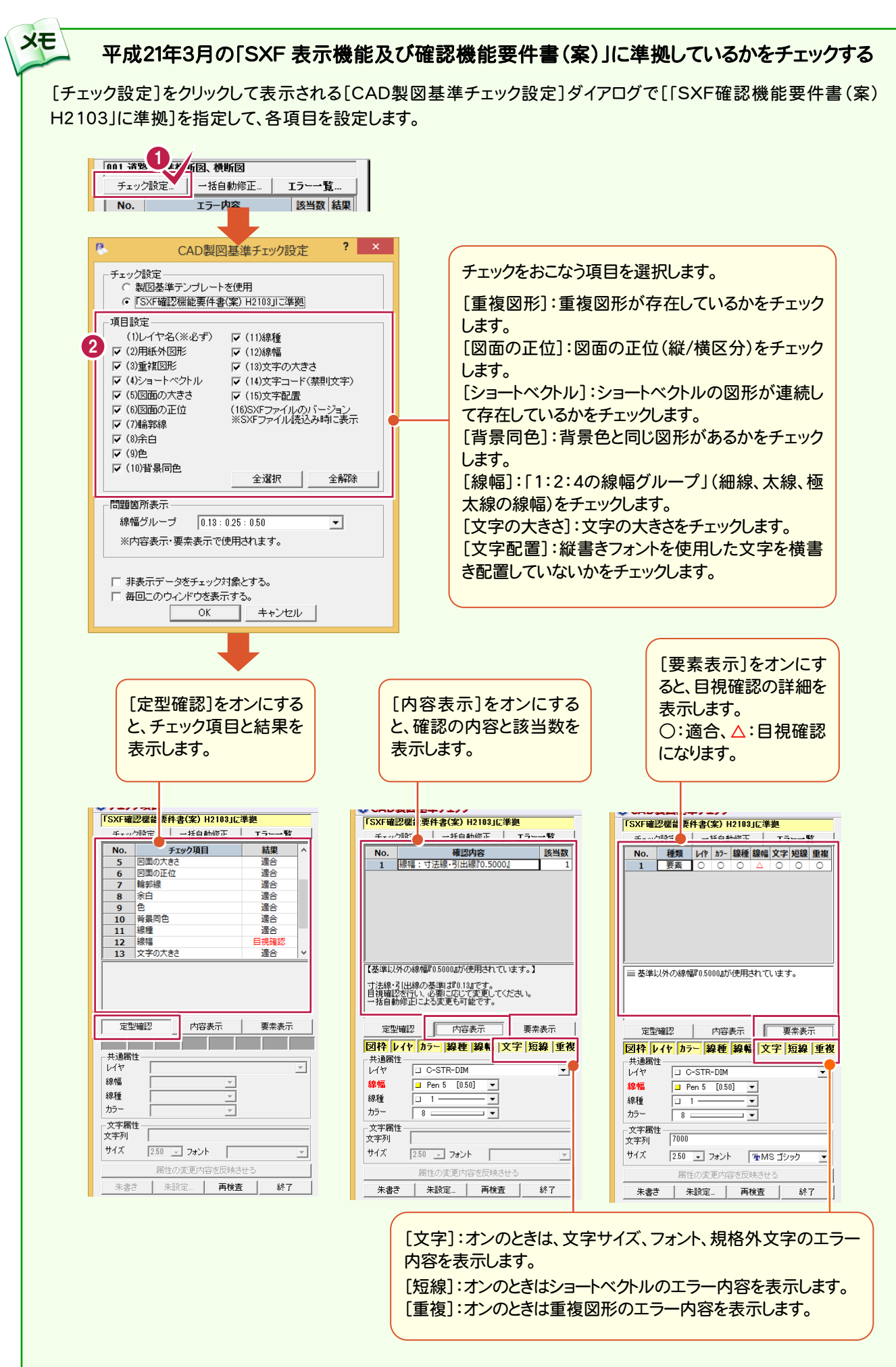

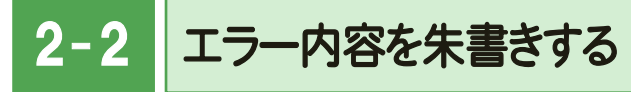

エラー内容を朱書きします。

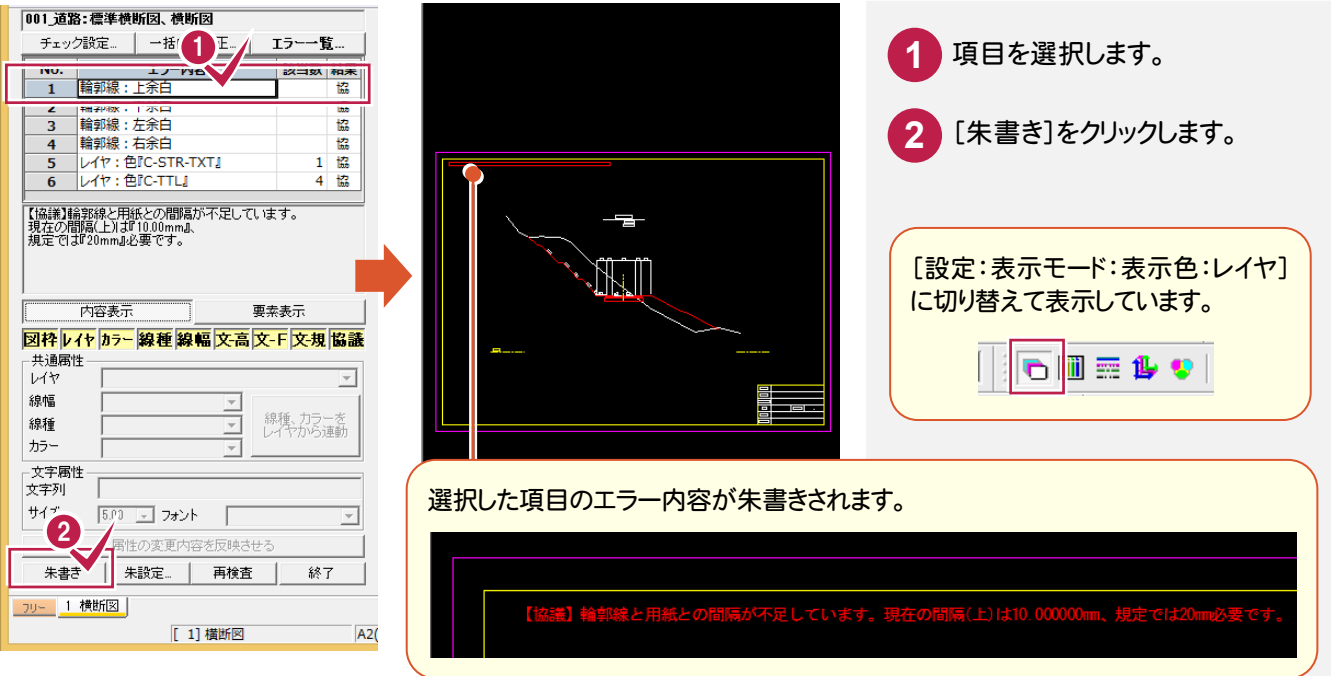

#### $\overline{2-3}$ エラー箇所に番号を朱書きして、内容を出力する

エラー箇所に番号を朱書きして、エラー内容をCSVファイルで出力します。

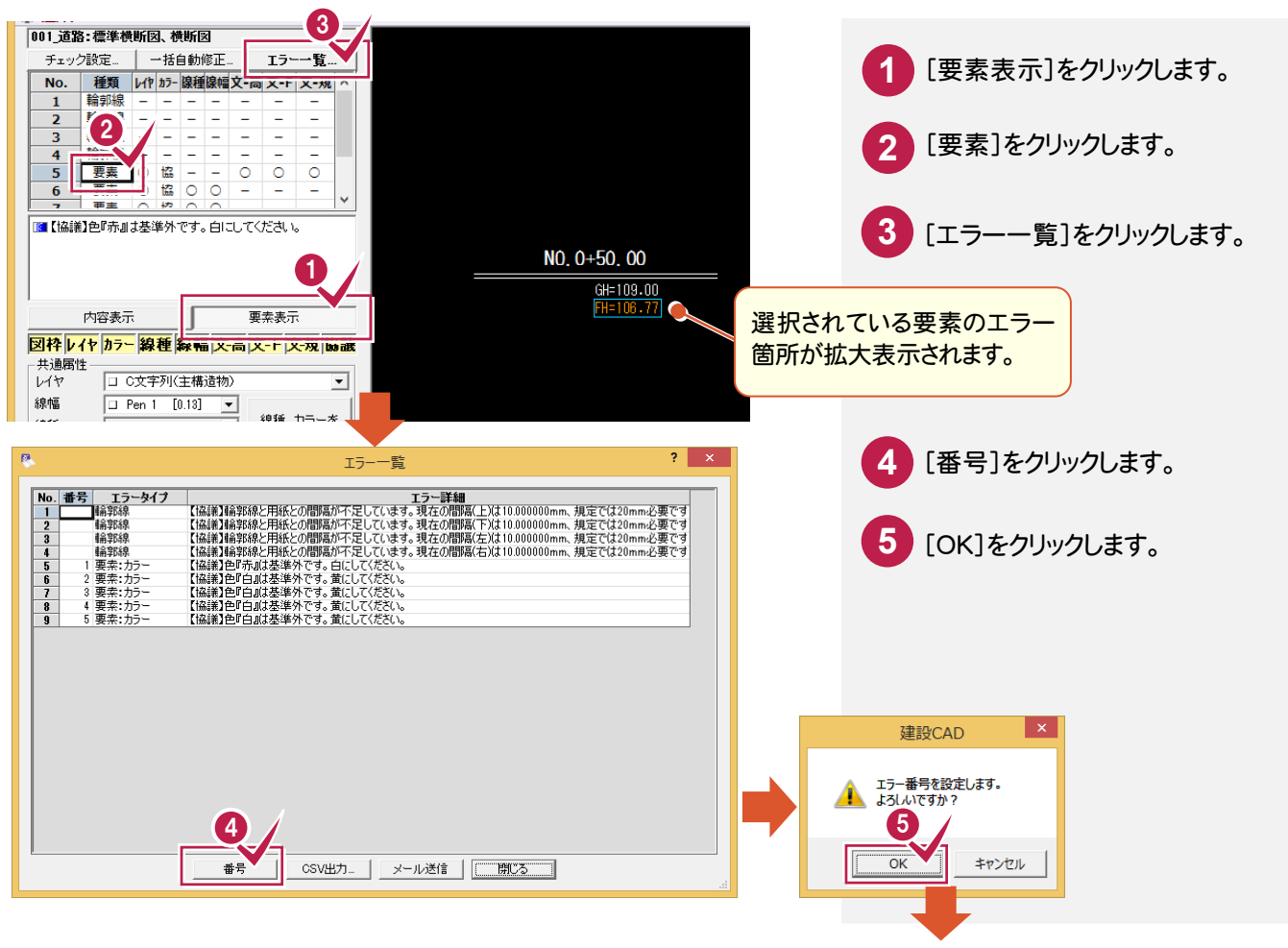

2. 図面チェック●

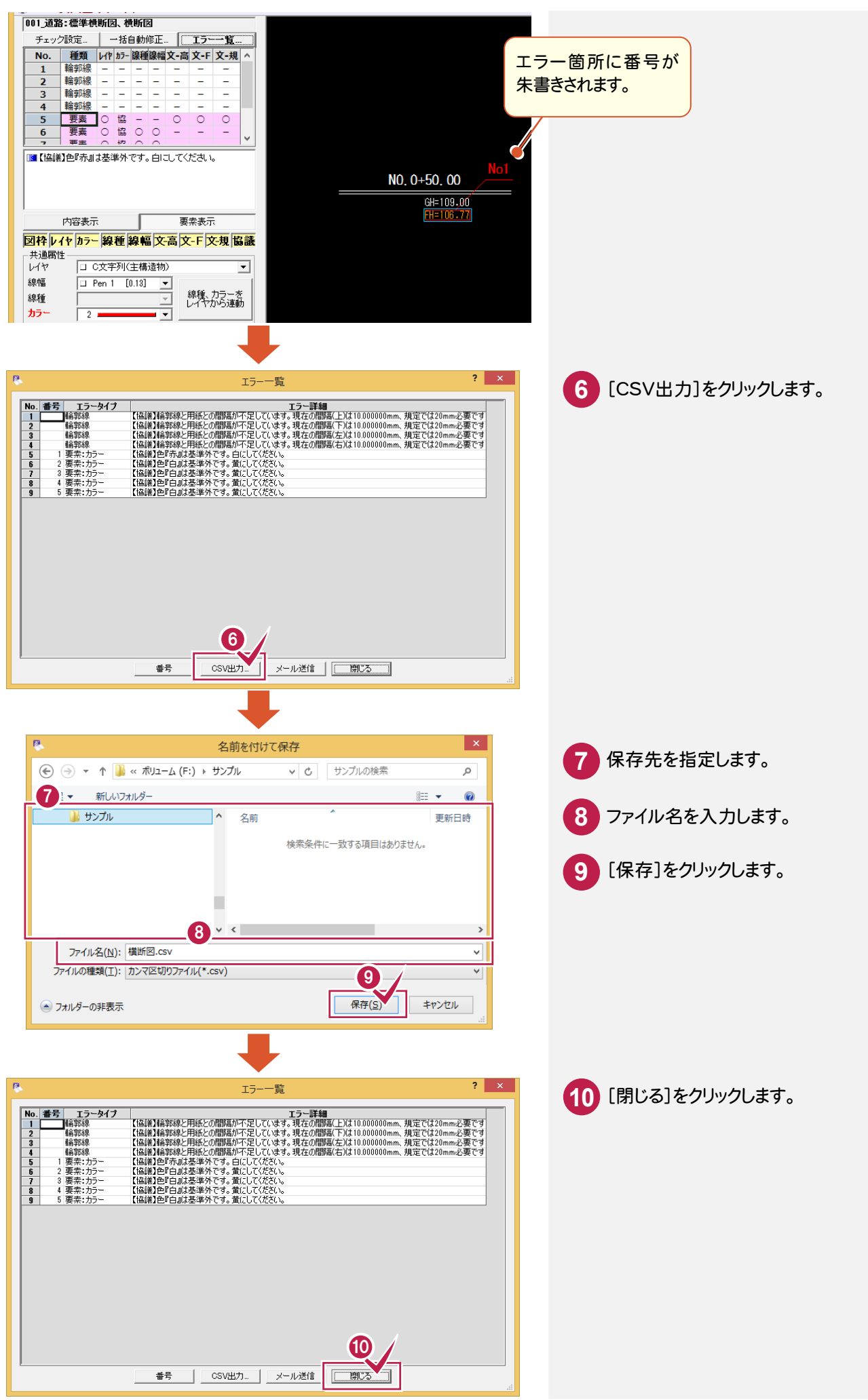

→ 2. 図面チェック

#### $2 - 4$ 寸法をチェックして、エラー箇所に朱書きする

寸法が縮尺上で正常な値が表記されているかをチェックし、エラーがある場合は朱書きします。

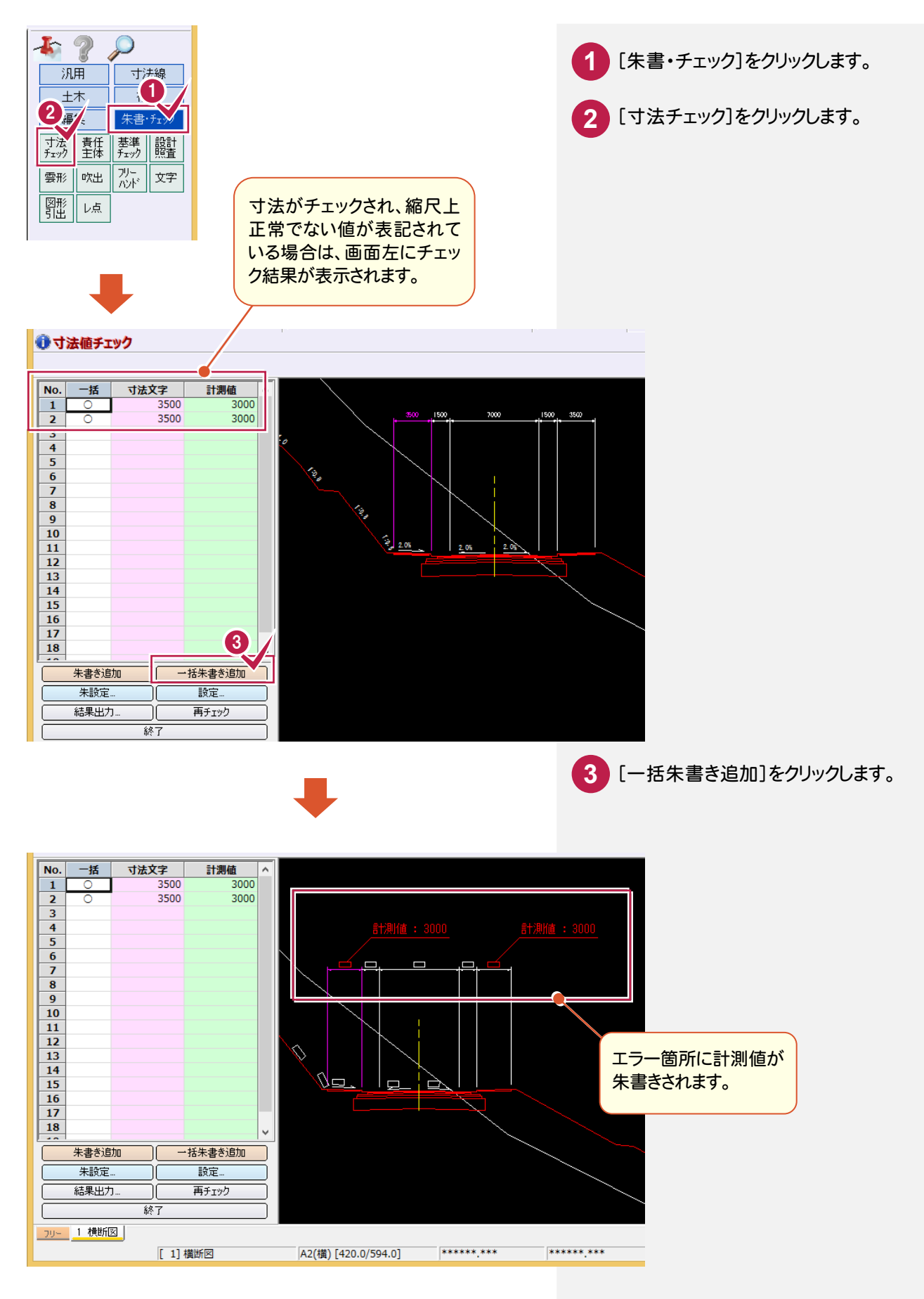

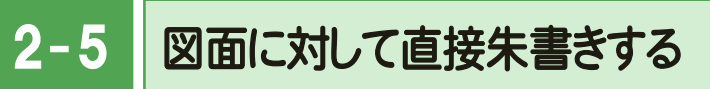

 [朱書・チェック]の[雲形][吹出][フリーハンド][文字][図形引出][レ点]で、図面に対して直接朱書きすることがで きます。ここでは、[雲形][吹出][フリーハンド][文字]の操作を解説します。他の操作についてはF1キーを押して表示 されるヘルプを参照してください。

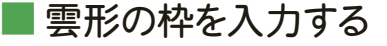

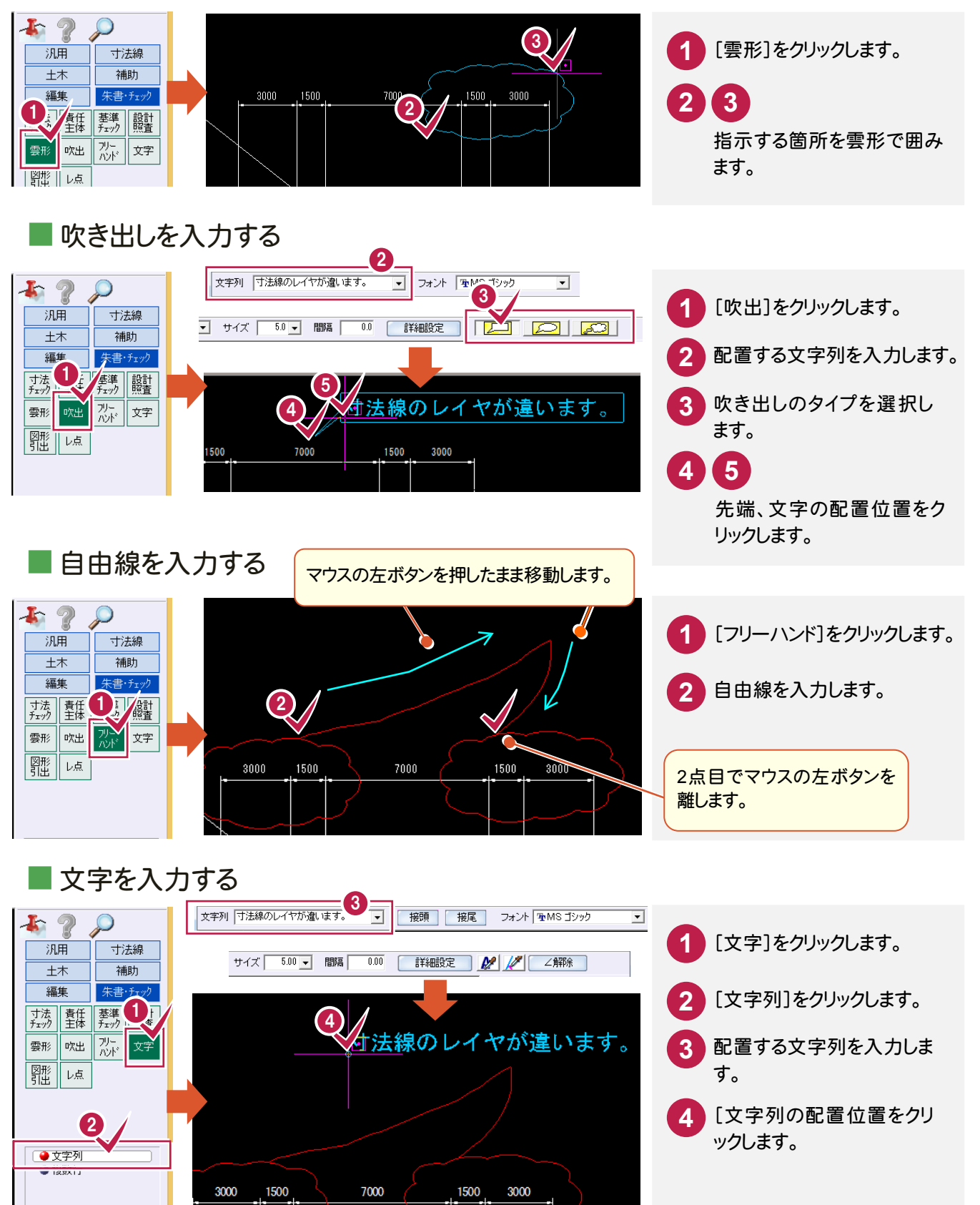

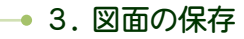

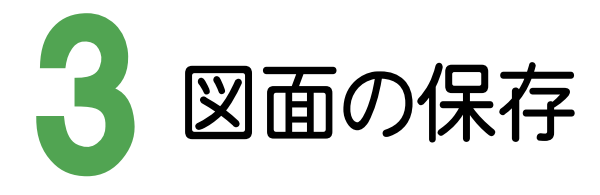

図面を保存しましょう。

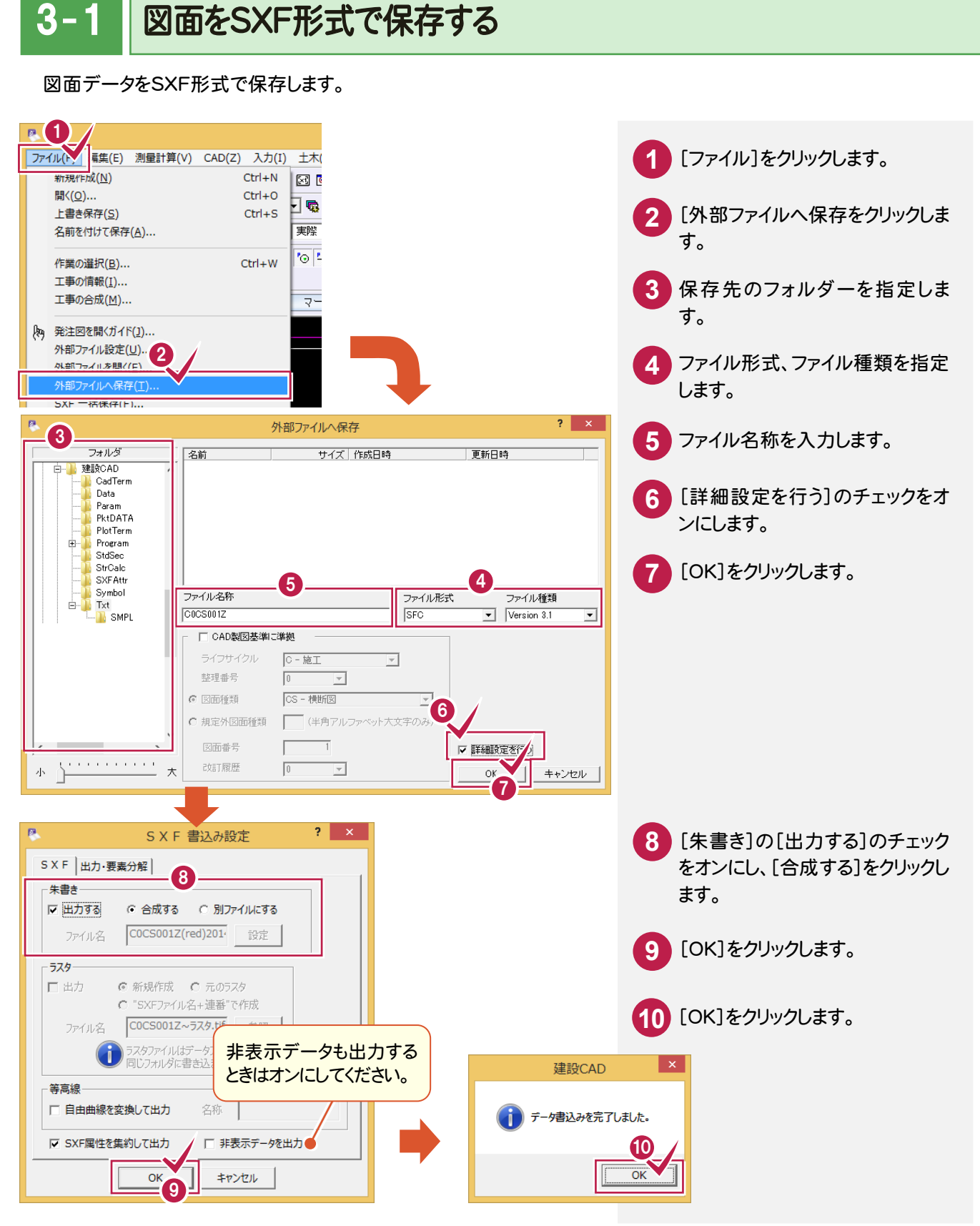

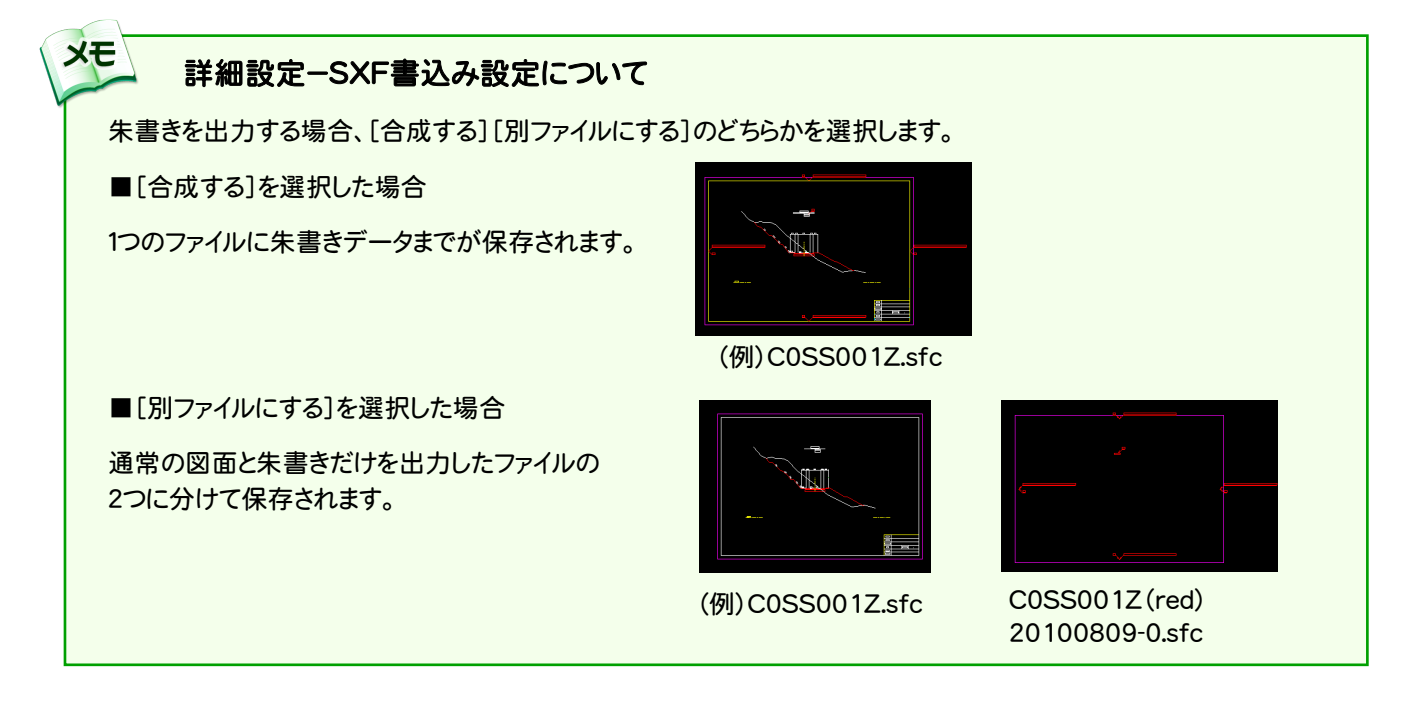

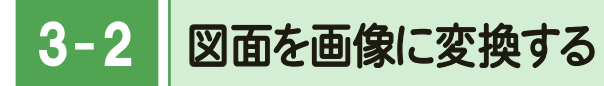

図面を画像データで出力します。

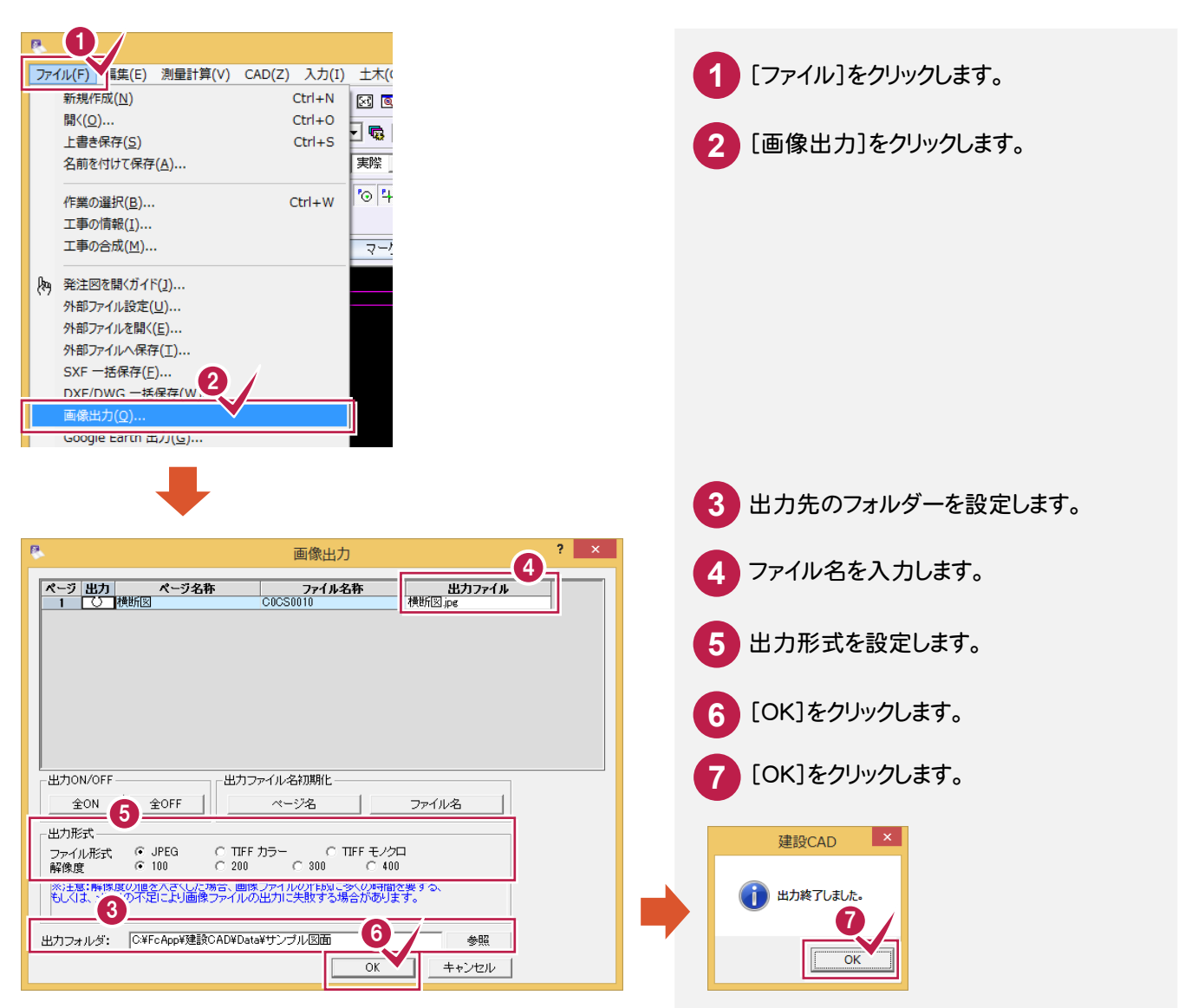

## 4 DXF/DWG、JWC/JWWの図面を CAD製図基準に準拠した図面に変更

取り込んだ図面を、CAD製図基準に準拠した図面に変更しましょう。

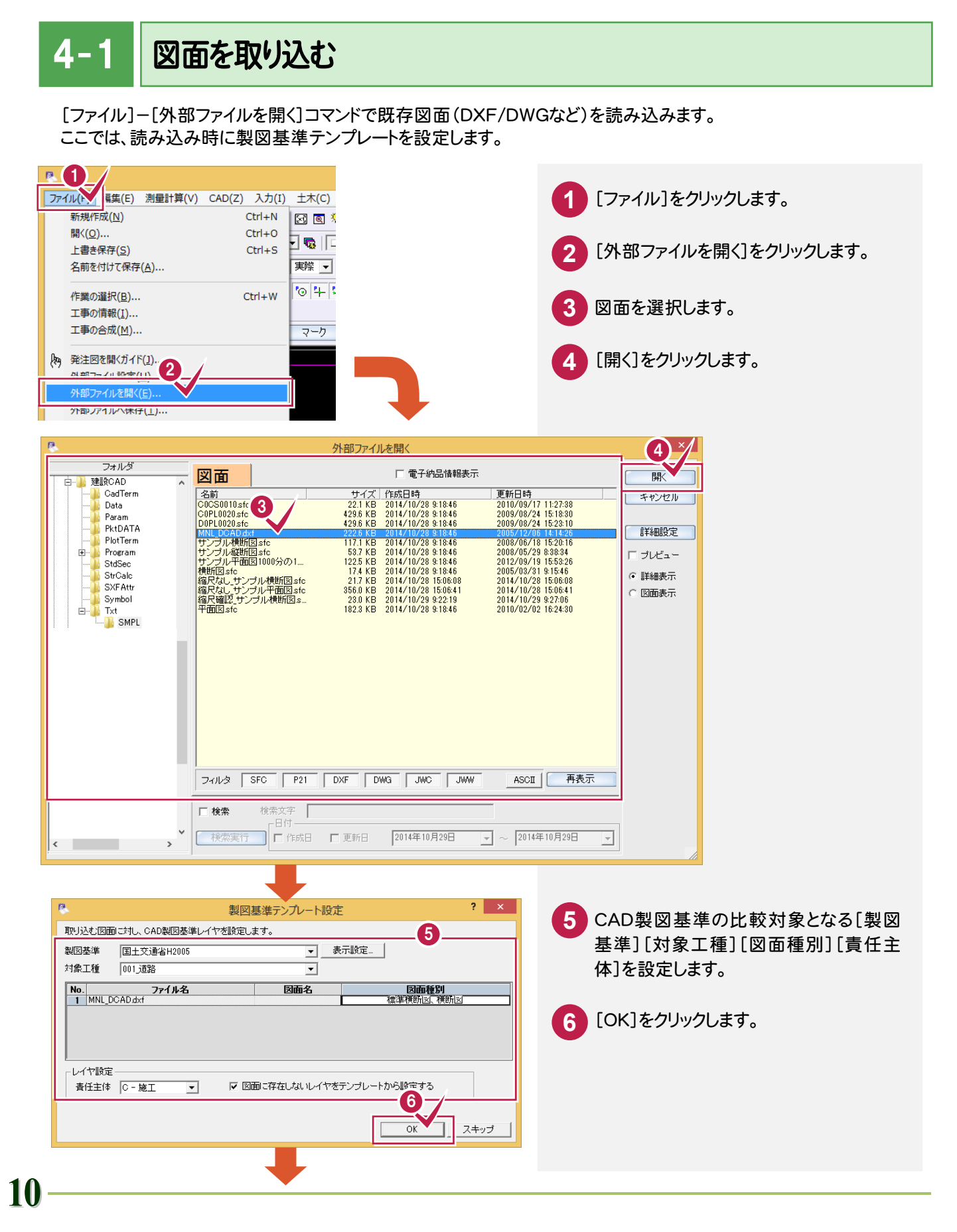

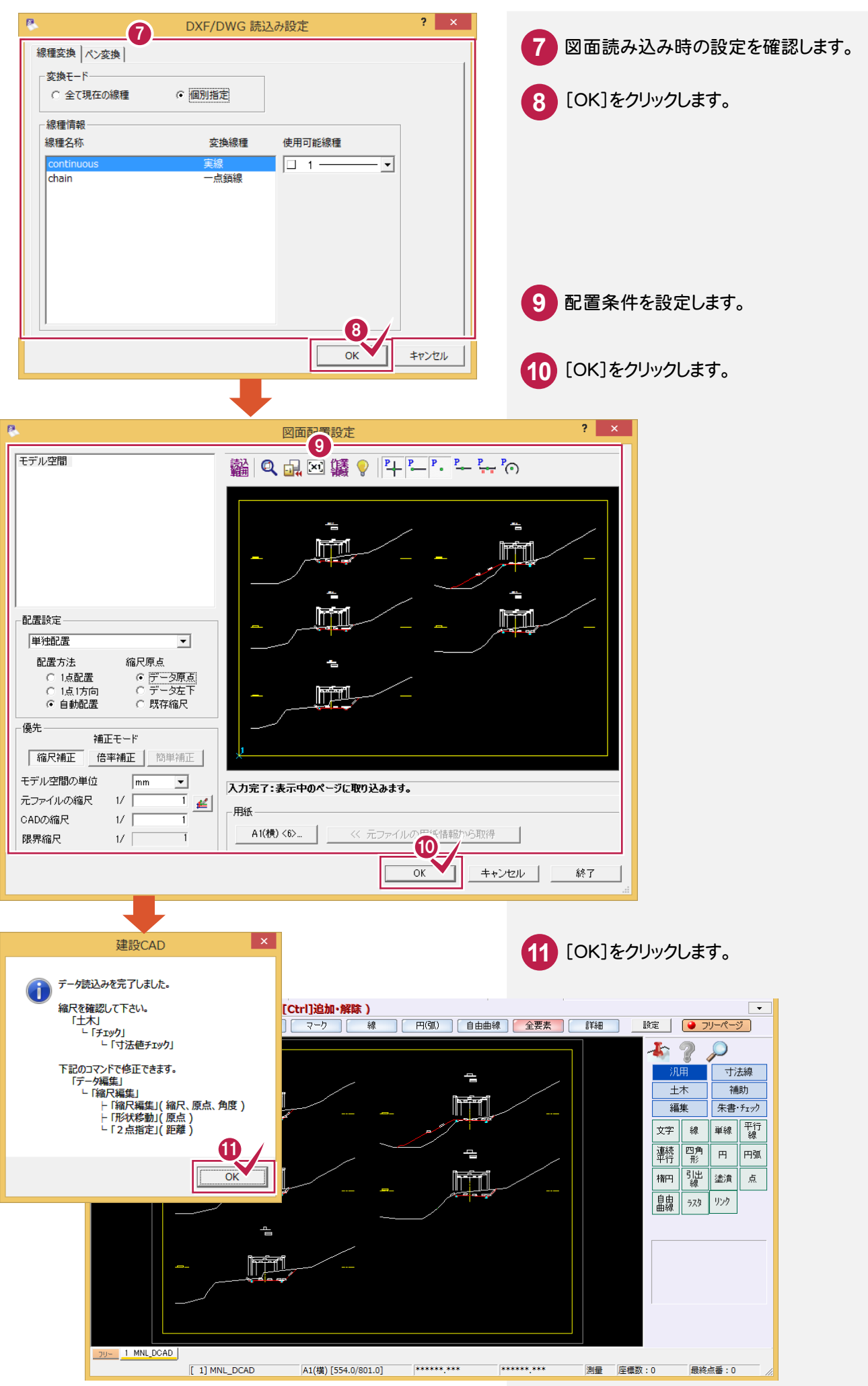

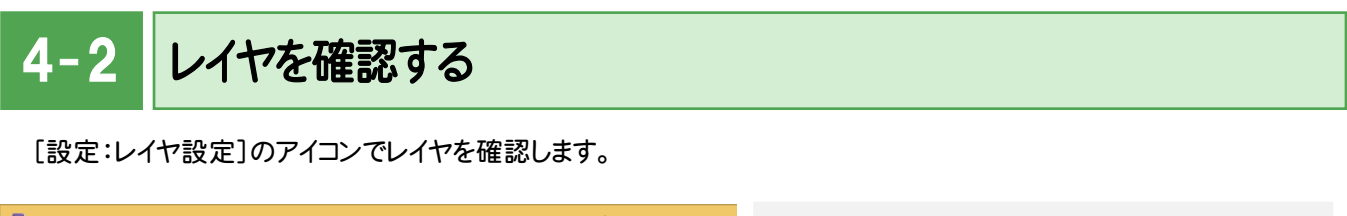

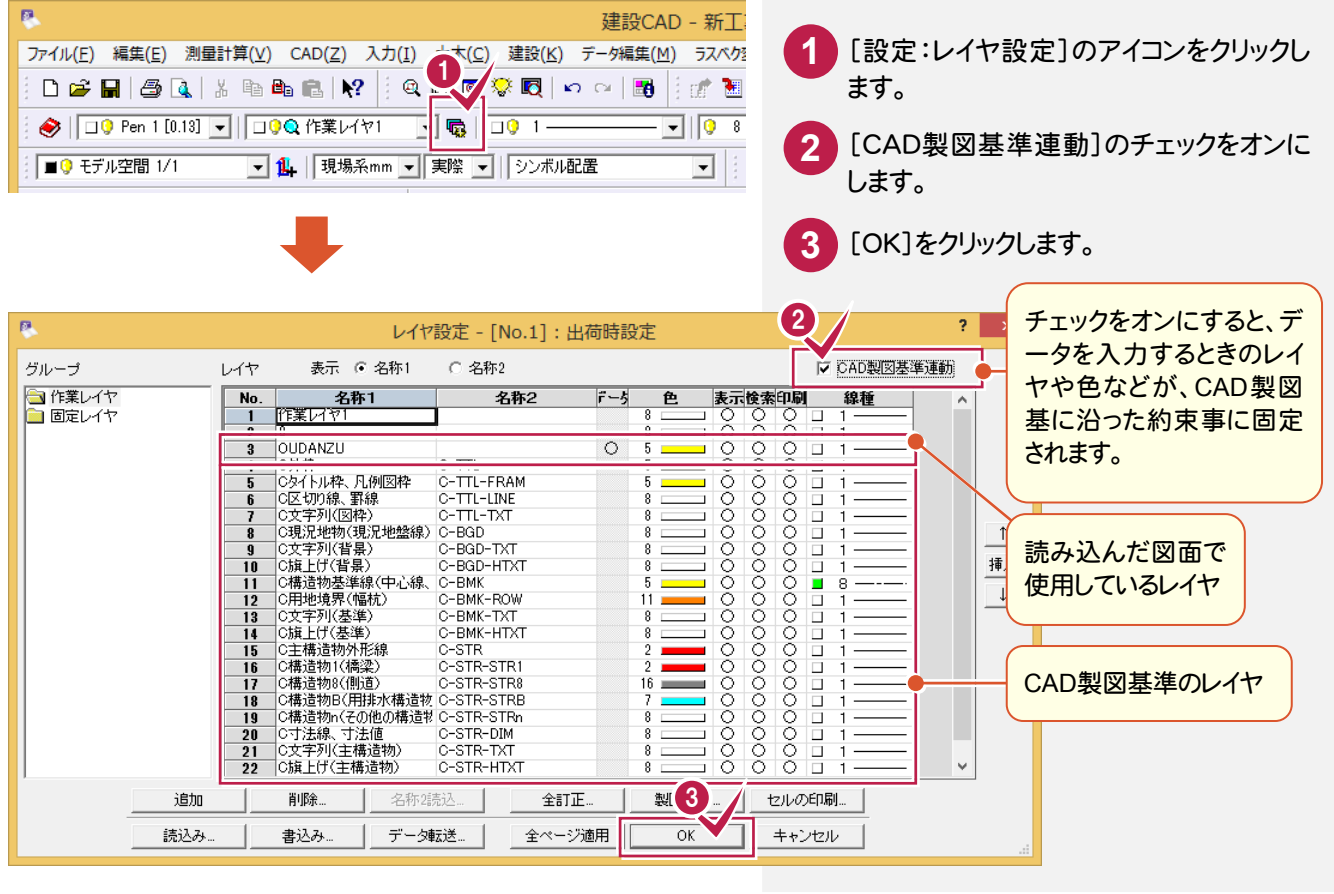

## $4 - 3$ 縮尺を追加する

[設定:縮尺追加]のアイコンで縮尺を追加します。

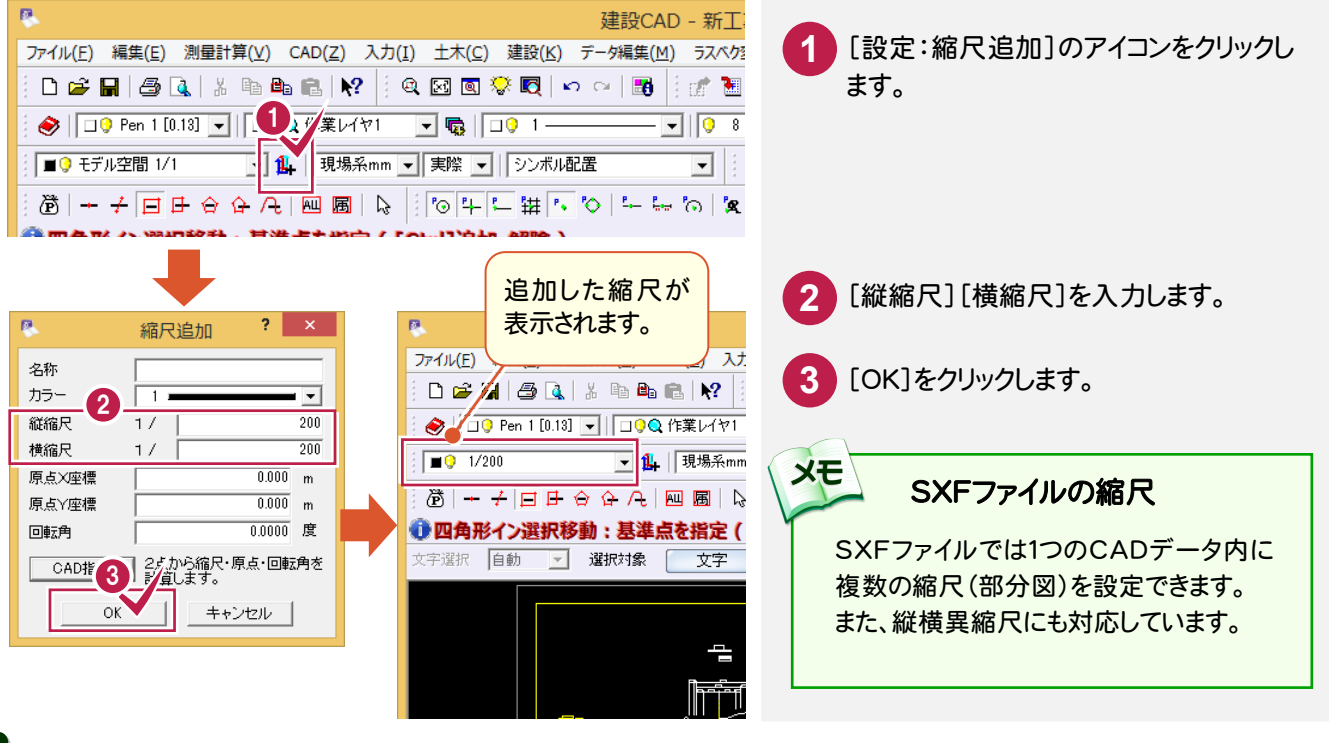

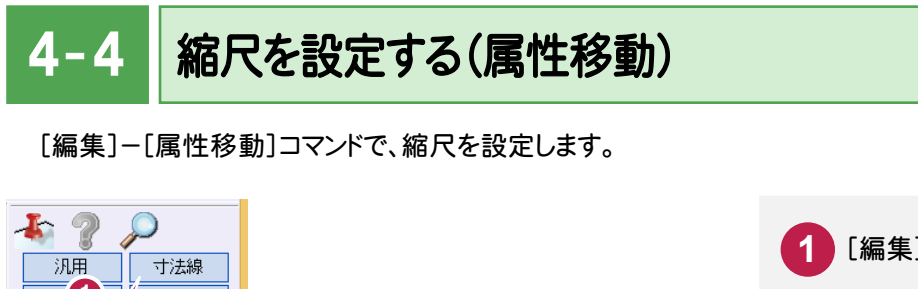

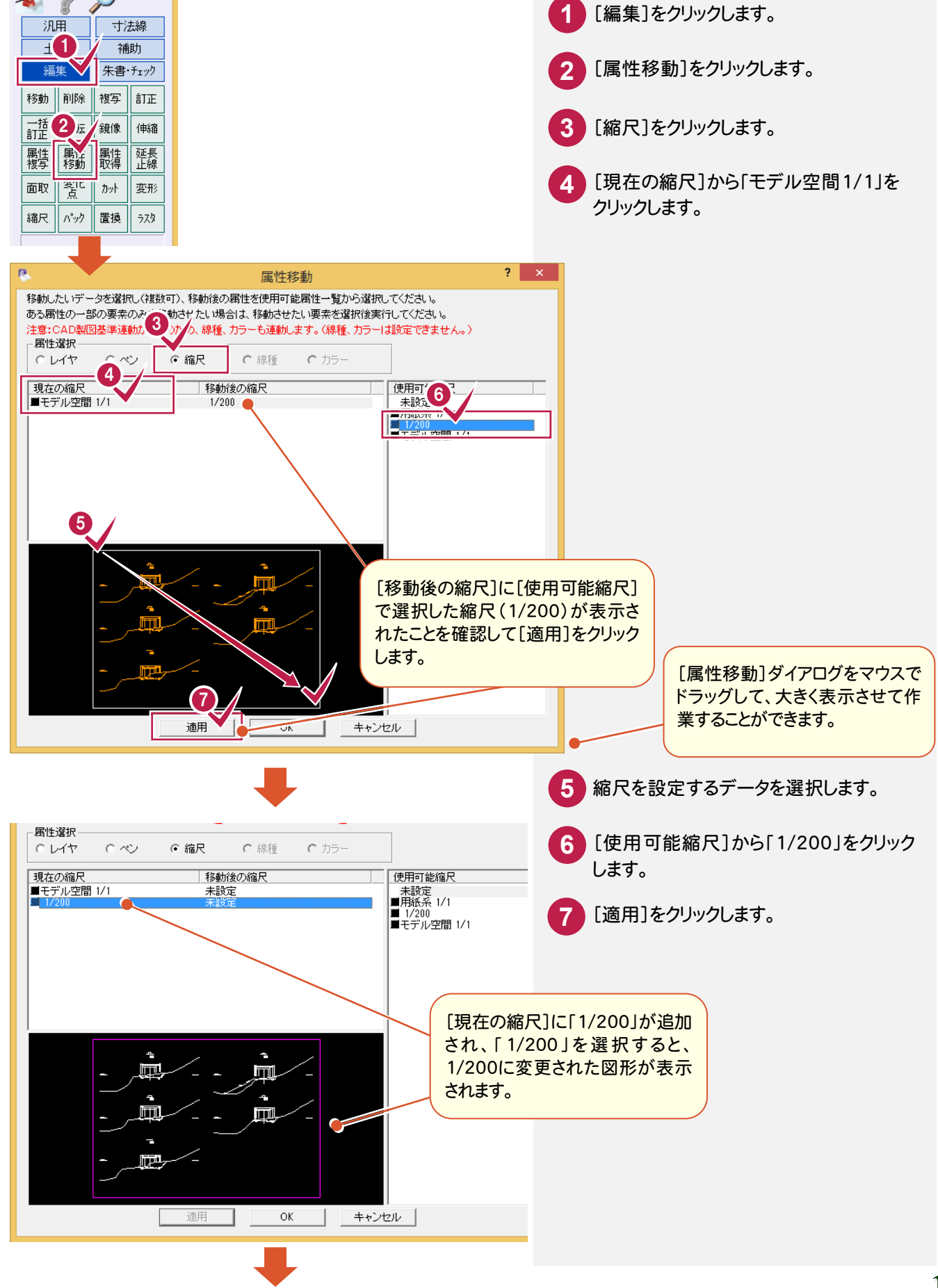

入力例では、外枠の縮尺「モデル空間1/1」を「用紙系1/1」に変更します。

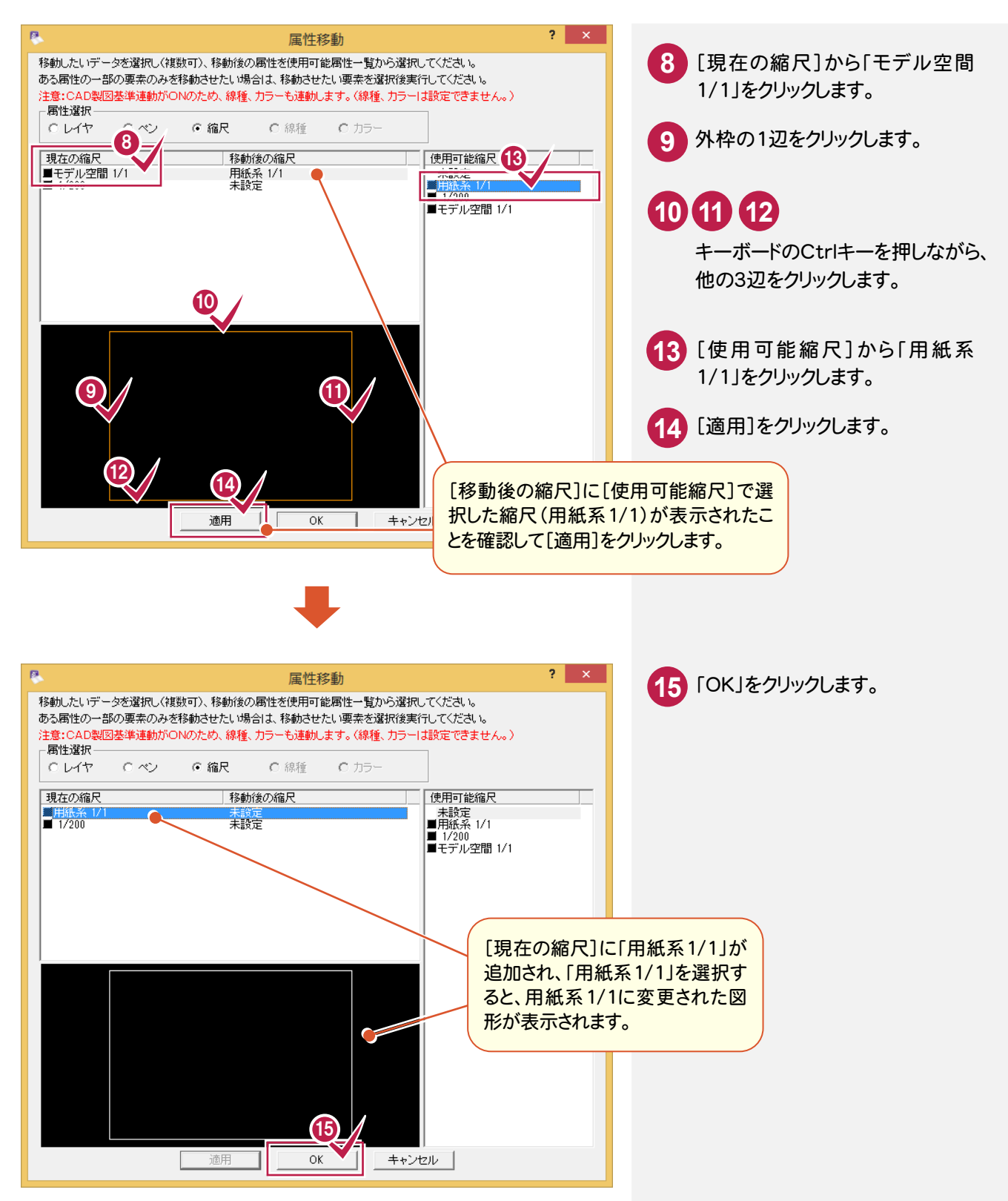

 $4 - 5$ レイヤを変更する

現在「OUDANZU」レイヤの外枠を「C外枠(C-TTL)」レイヤに変更します。

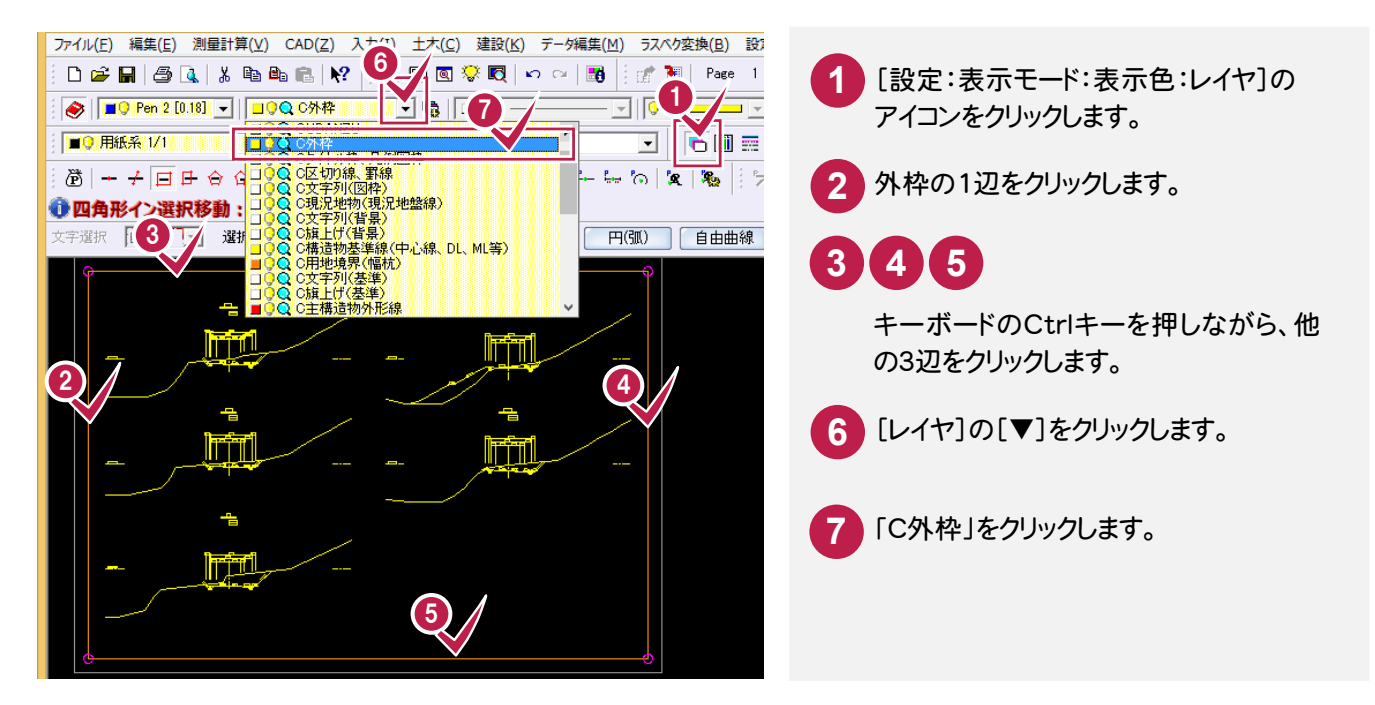

現在「OUDANZU」レイヤの側溝を「C構造物B(用排水構造物)(C-STR-STRB)」レイヤに変更します。

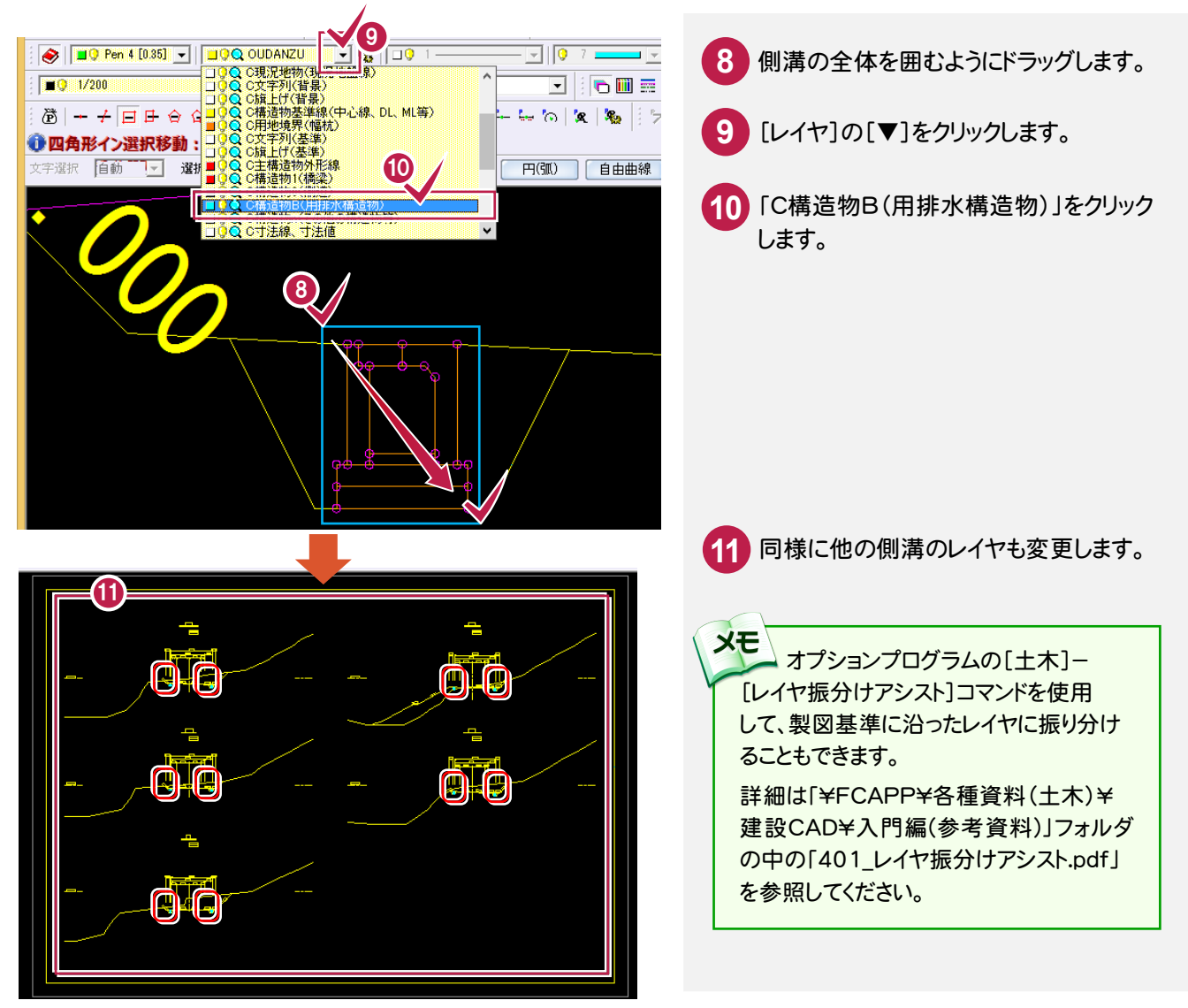

同様に、残りの「OUDANZU」のレイヤをCAD製図基準に準拠したデータに変更します。

【C現況地物(現況地盤線)】(C-BGD)

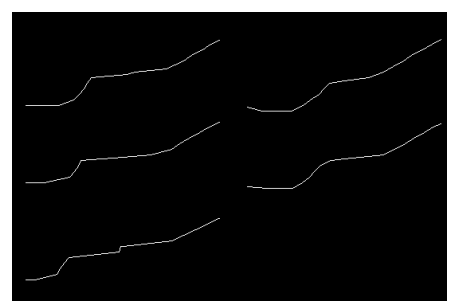

#### 【C旗上げ(基準)】(C-BMK-HTXT)

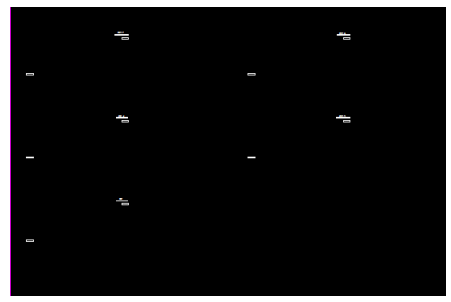

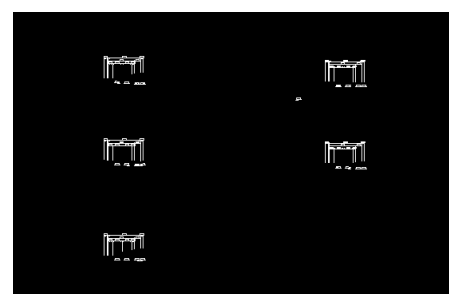

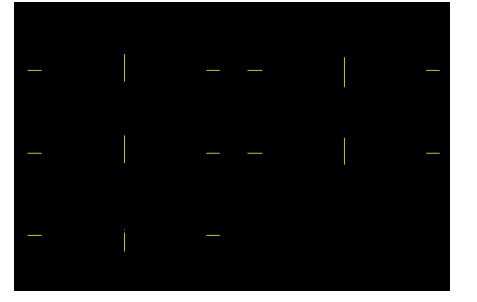

【C構造物基準線(中心線、DL、ML等)】(C-BMK)

#### 【C主構造物外形線)】(C-STR)

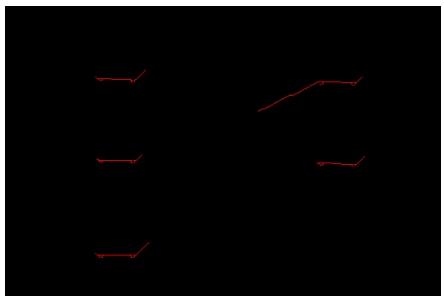

#### 【C寸法線、寸法値】(C-STR-DIM) 【C文字列(主構造物)】(C-STR-TXT)

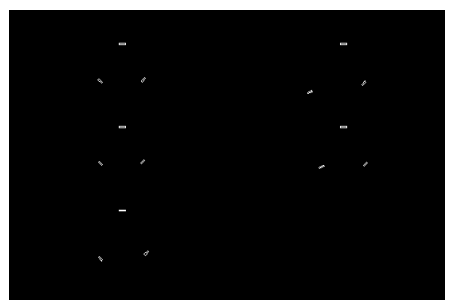

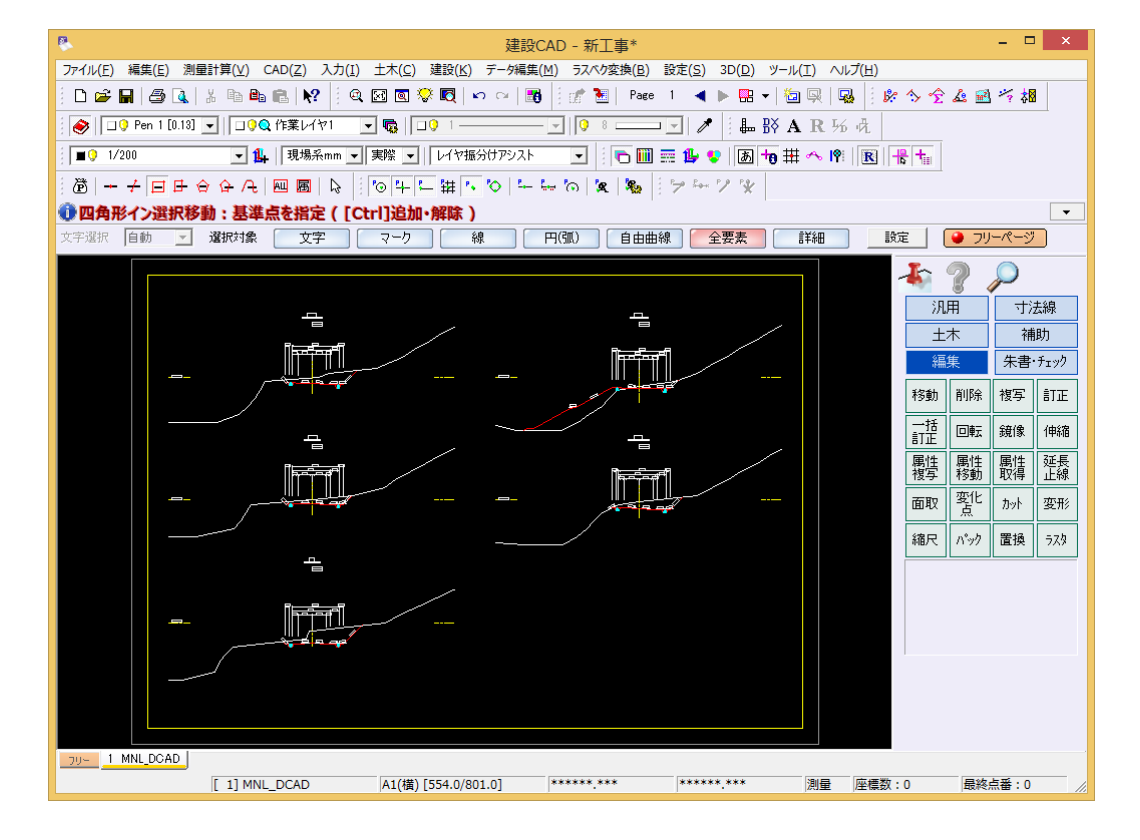

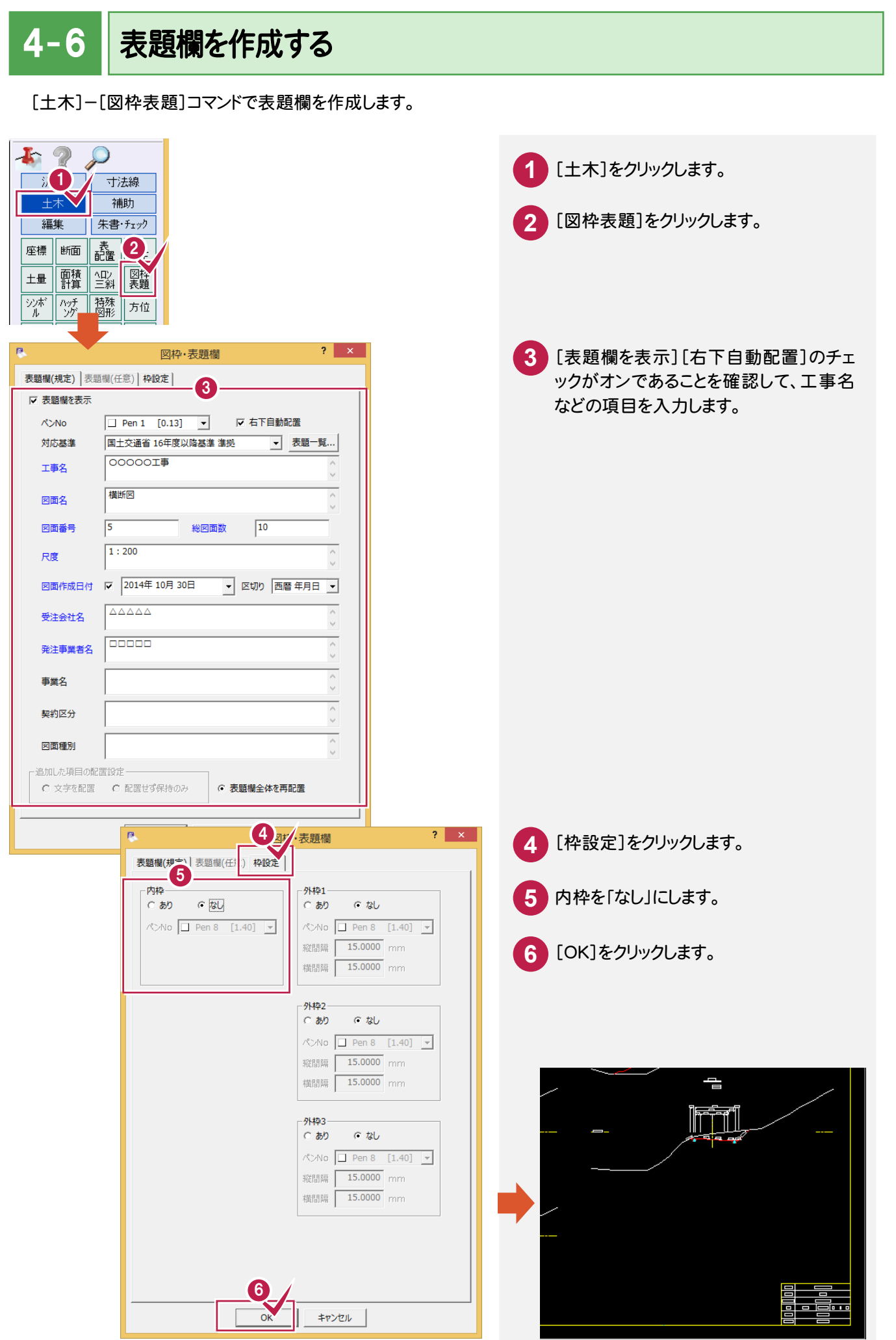

 $4 - 7$ 作業結果を確認する

[設定]-[形状表示]コマンドで作業結果を確認します。

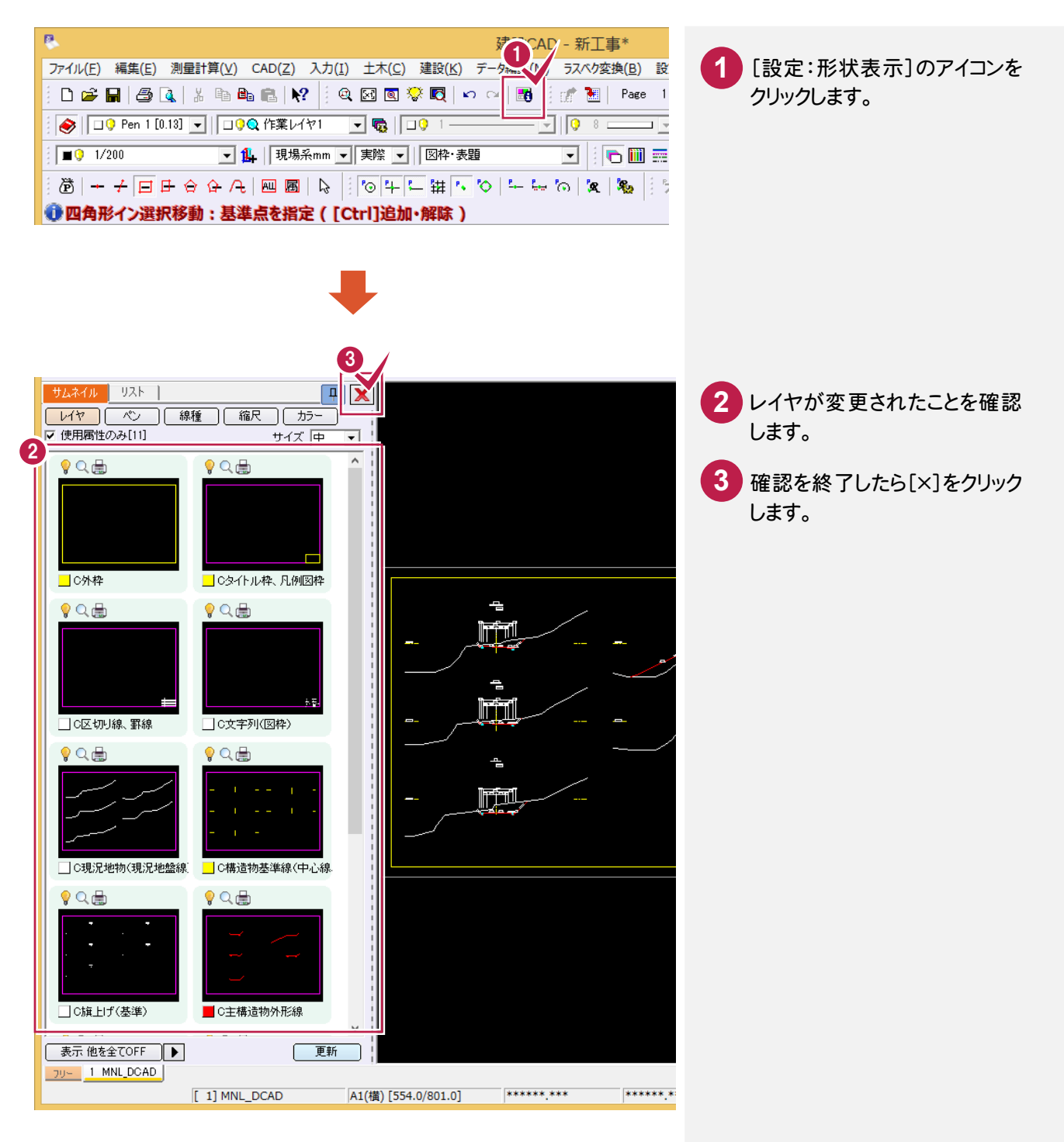

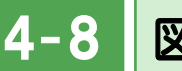

図面をチェックする

[朱書・チェック]ー[基準チェック]コマンドで図面をチェックします。

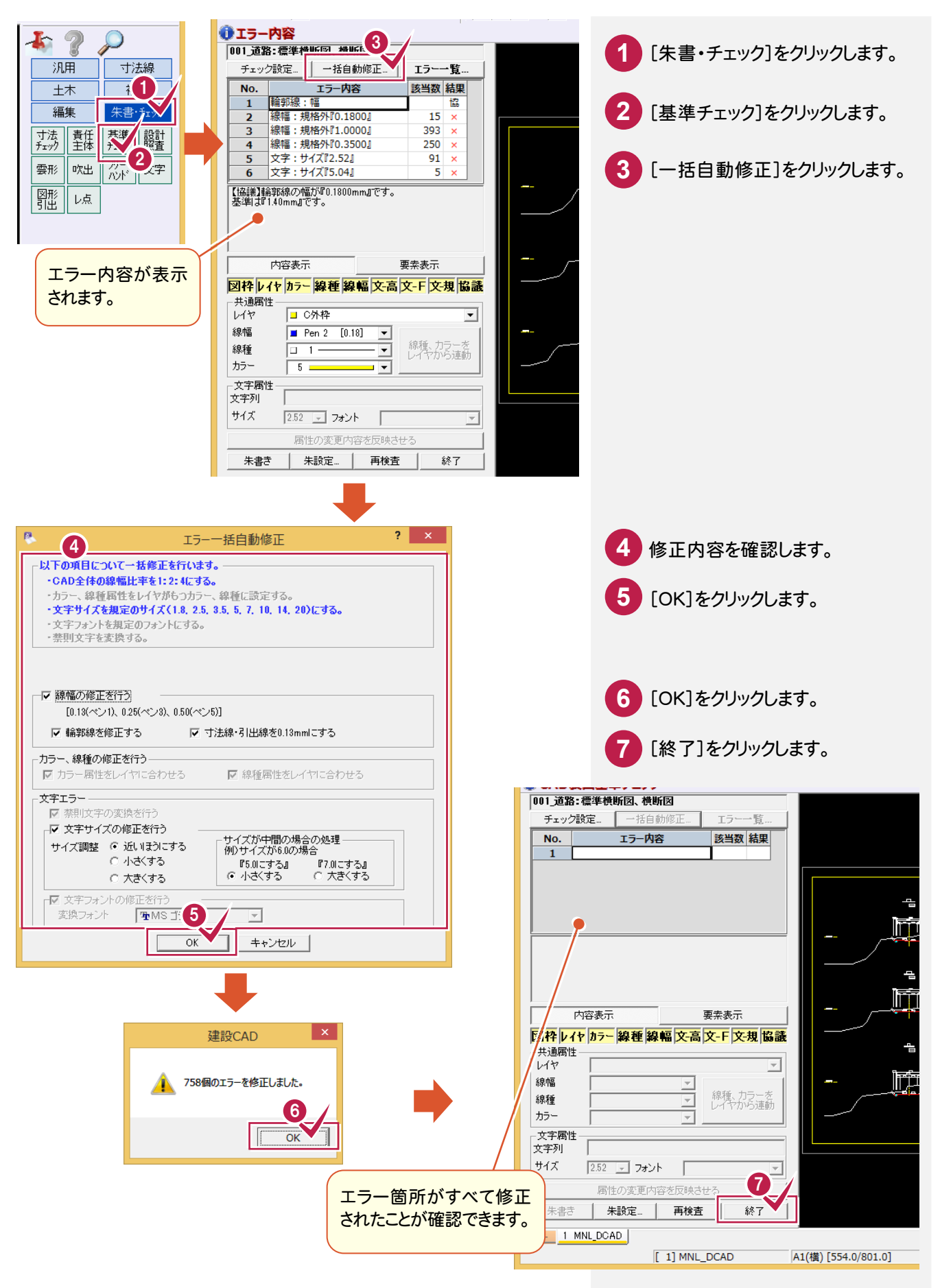

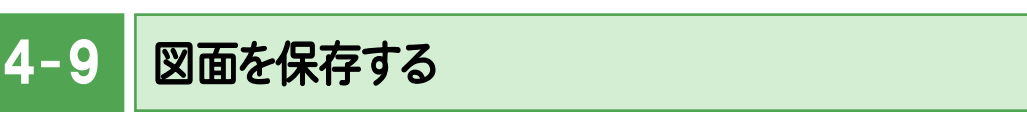

[ファイル]-[外部ファイルへ保存]コマンドで、SXF形式のファイルに保存します。

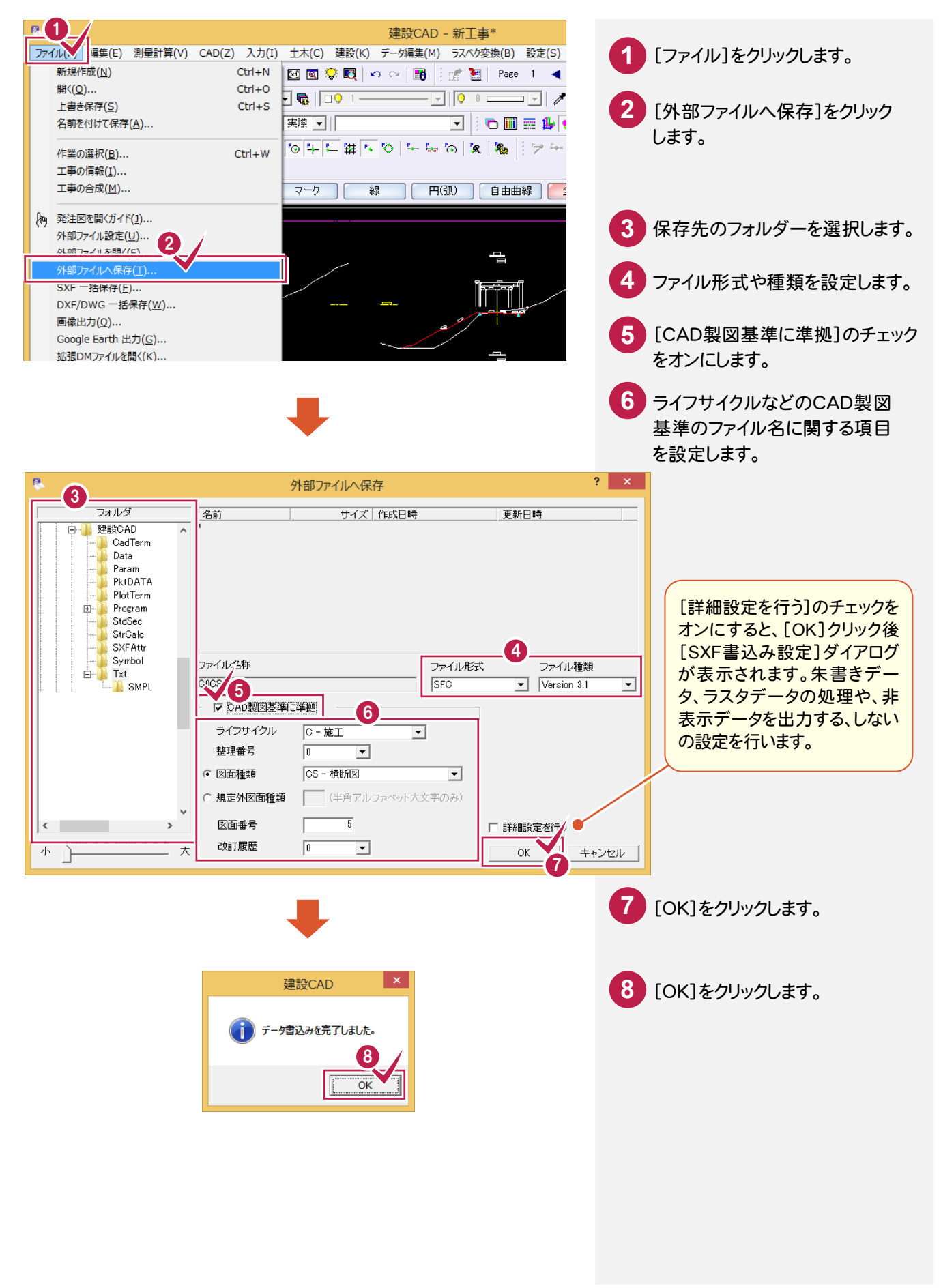

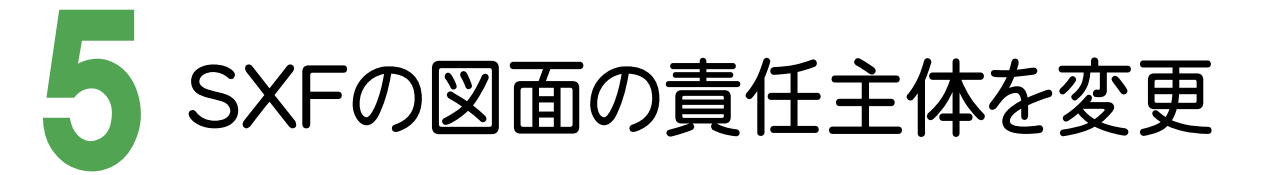

図面を取り込み、レイヤの責任主体を変更・確認しましょう。

#### 5-図面を取り込む

設計段階で作成されたSXFファイル(D0PL0020.sfc)をエクスプローラーからドラッグ&ドロップで取り込みます。 取り込み後に製図基準に準拠したレイヤを読み込むので、[ファイル]-[外部ファイル設定]の[「製図基準テンプレート 設定」ダイアログを開く][「読込み設定」ダイアログを開く]のチェックはオフにしています。

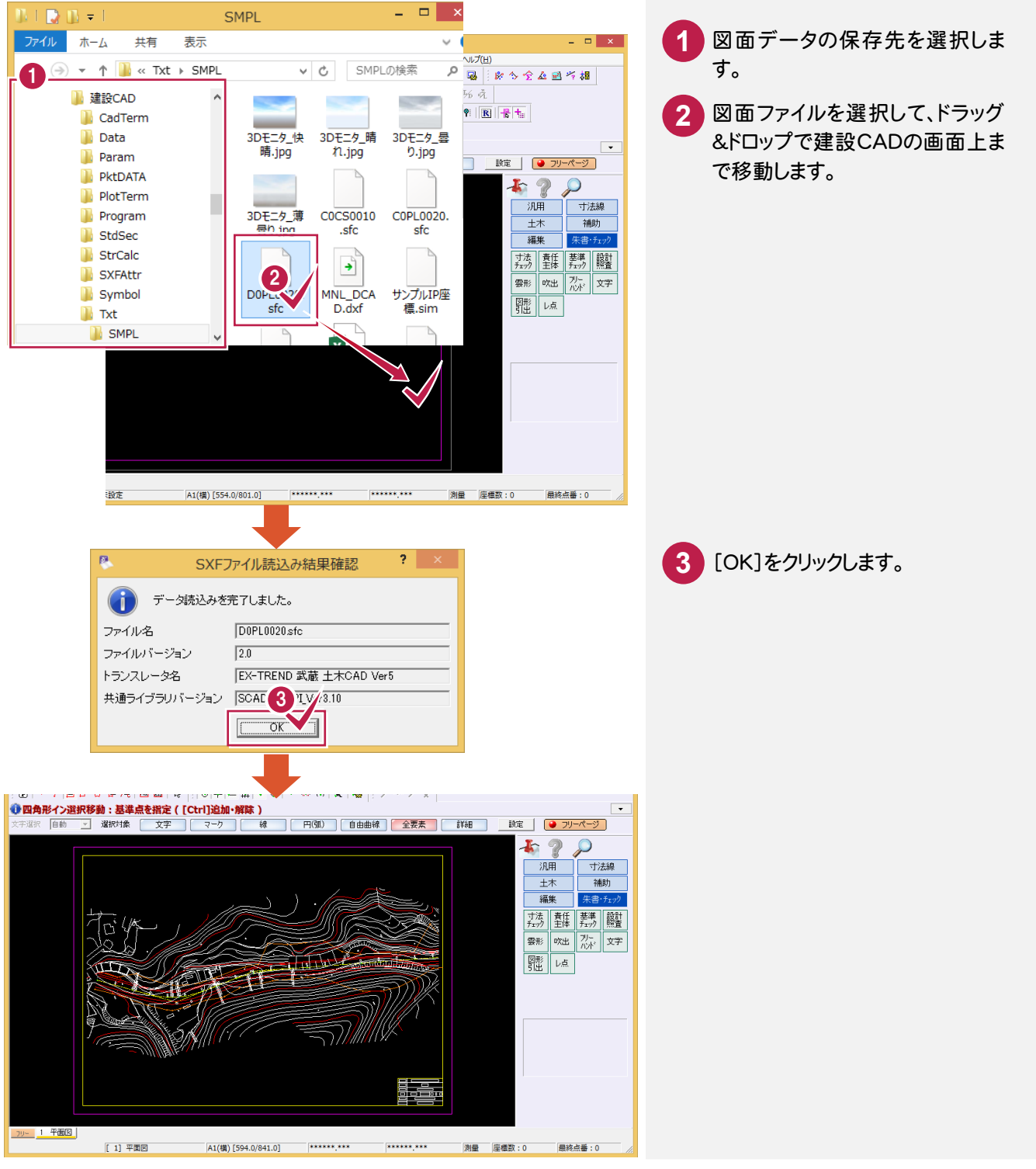

 $5 - 2$ CAD製図基準に準拠したレイヤを読み込む

CAD製図基準に準拠したレイヤを読み込みます。

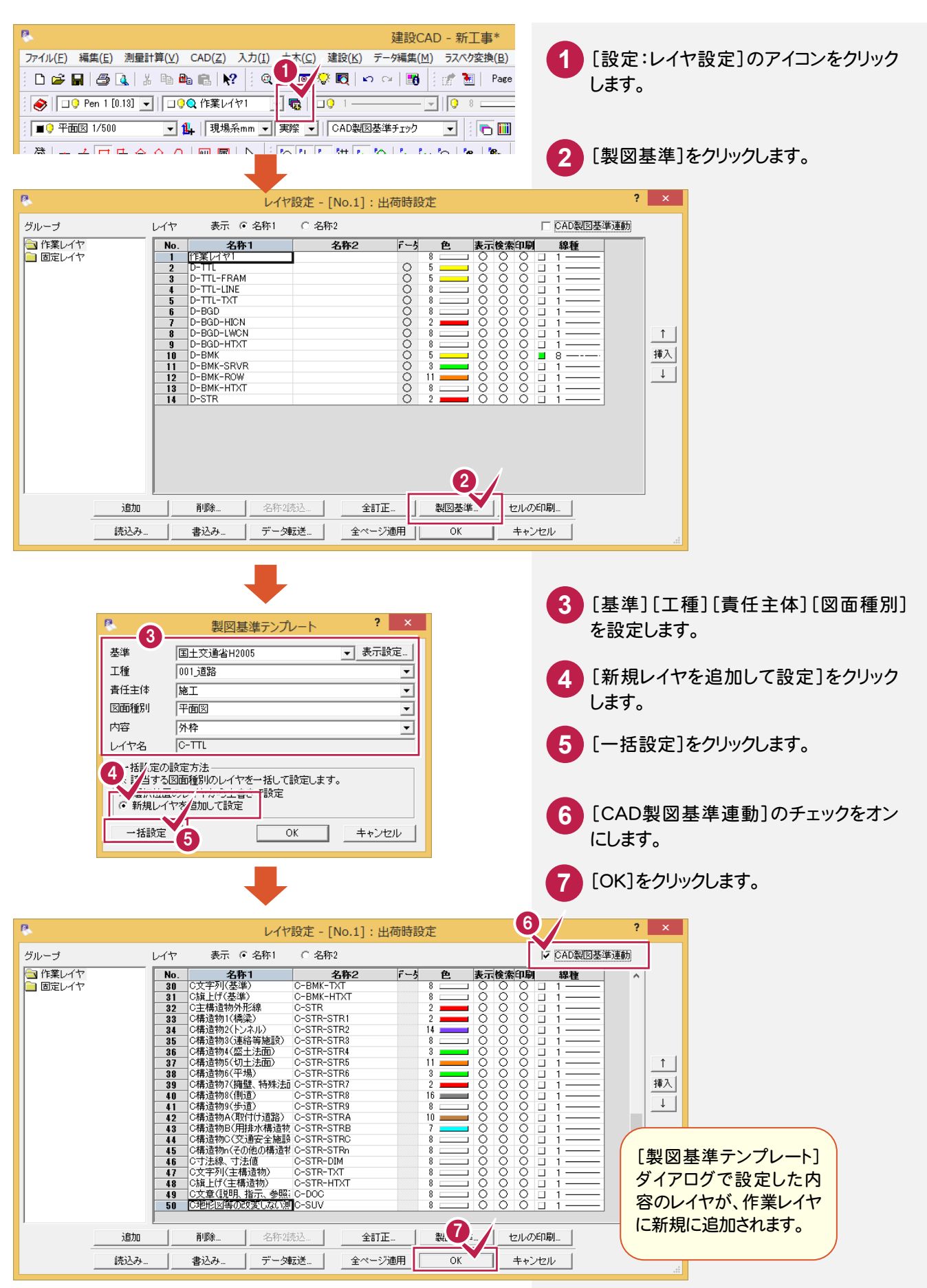

 $5 - 3$ レイヤを変更する

[編集]-[属性移動]コマンドで、編集した要素のレイヤの責任主体を「D(設計)」→「C(施工)」に変更します。

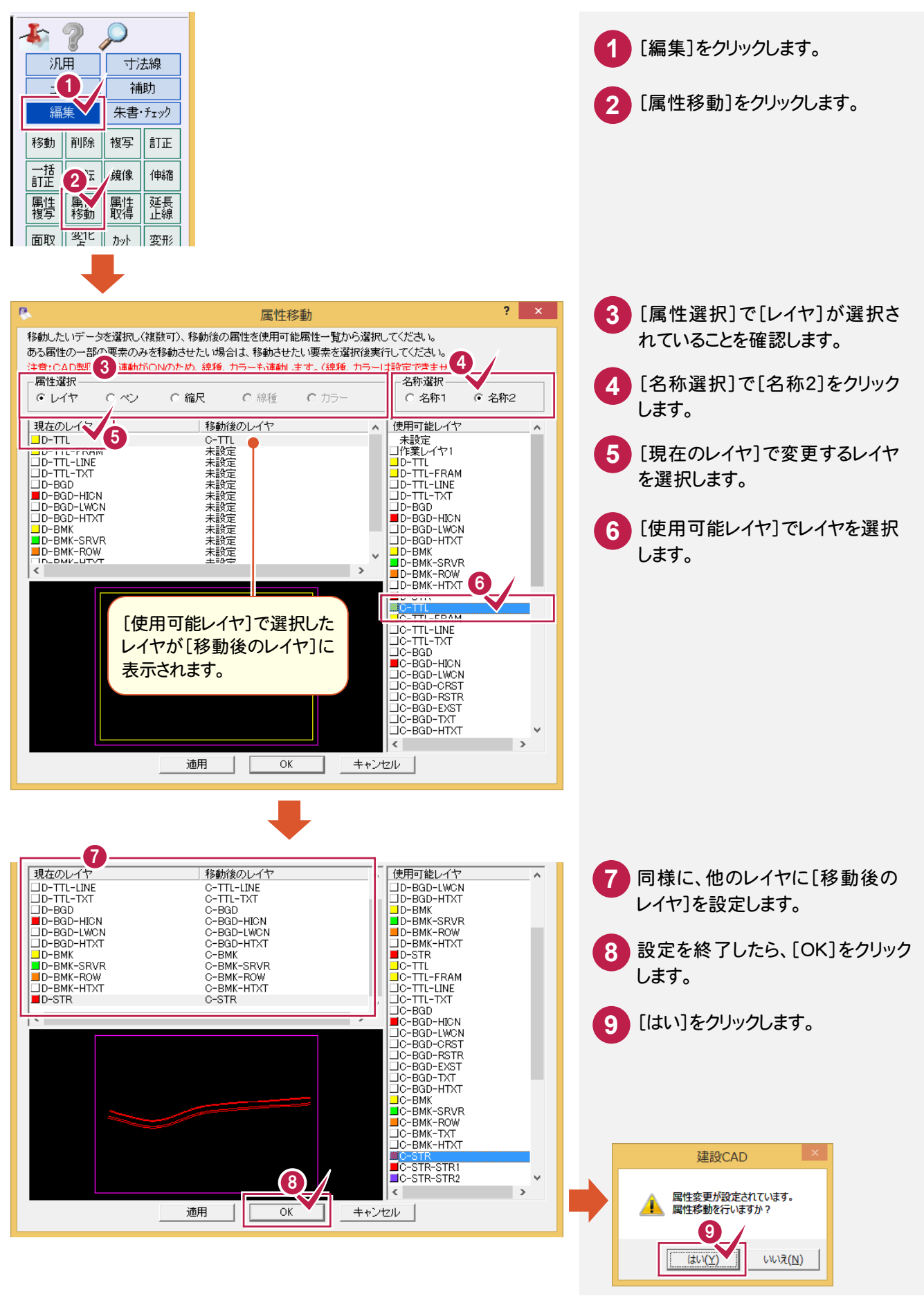

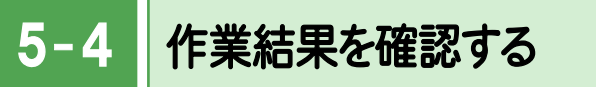

[設定]-[形状表示]コマンドで作業結果を確認します。

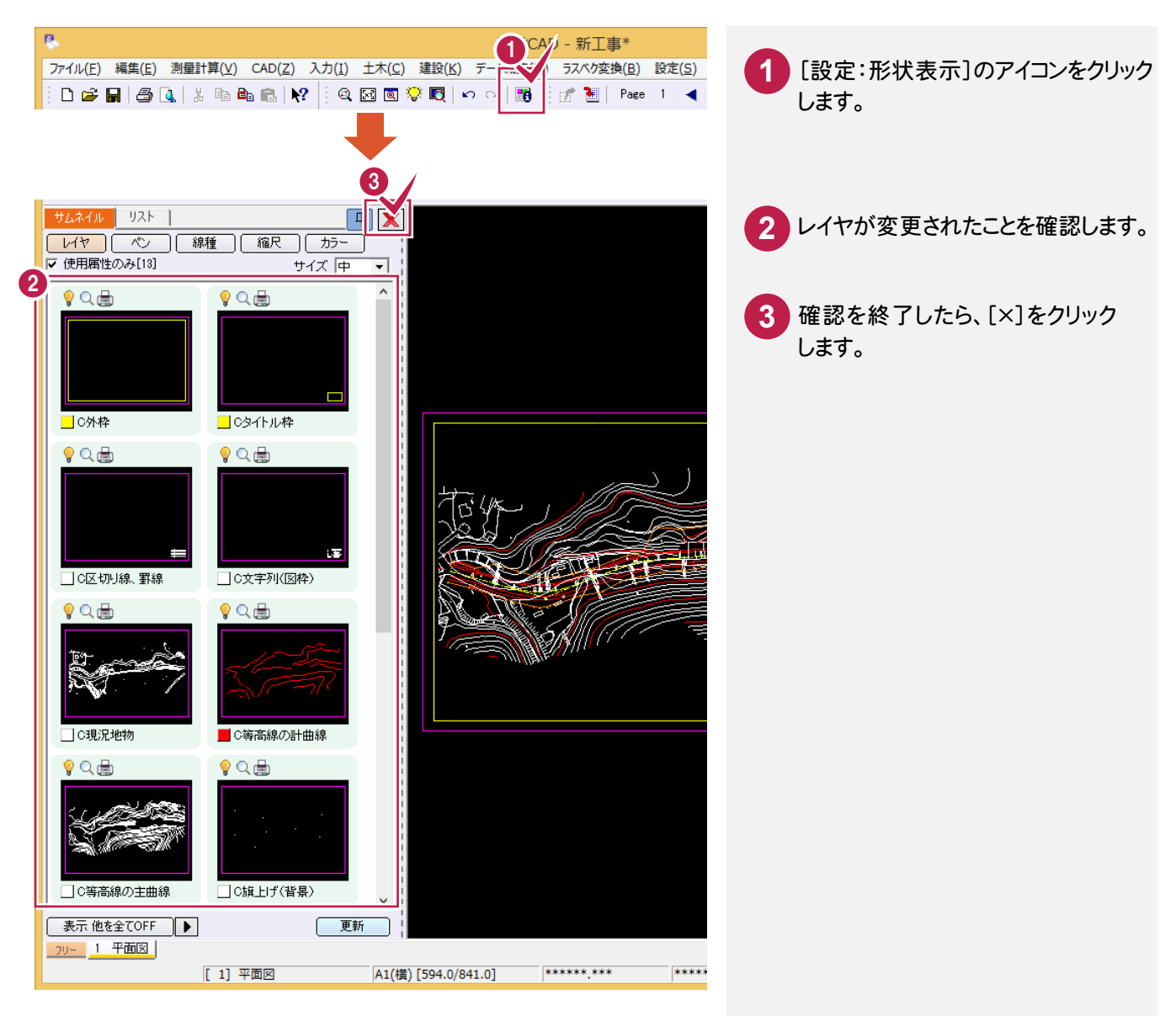

## $5 - 5$ 図面をチェックする

[朱書・チェック]ー[基準チェック]コマンドで図面をチェックします。

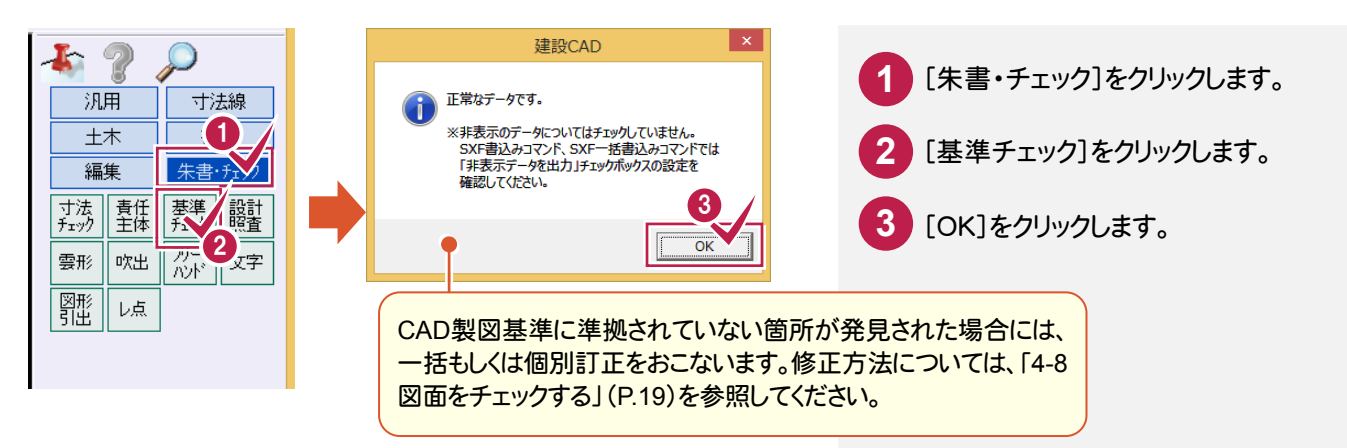

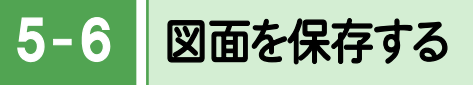

図面データをSXF形式で保存します。

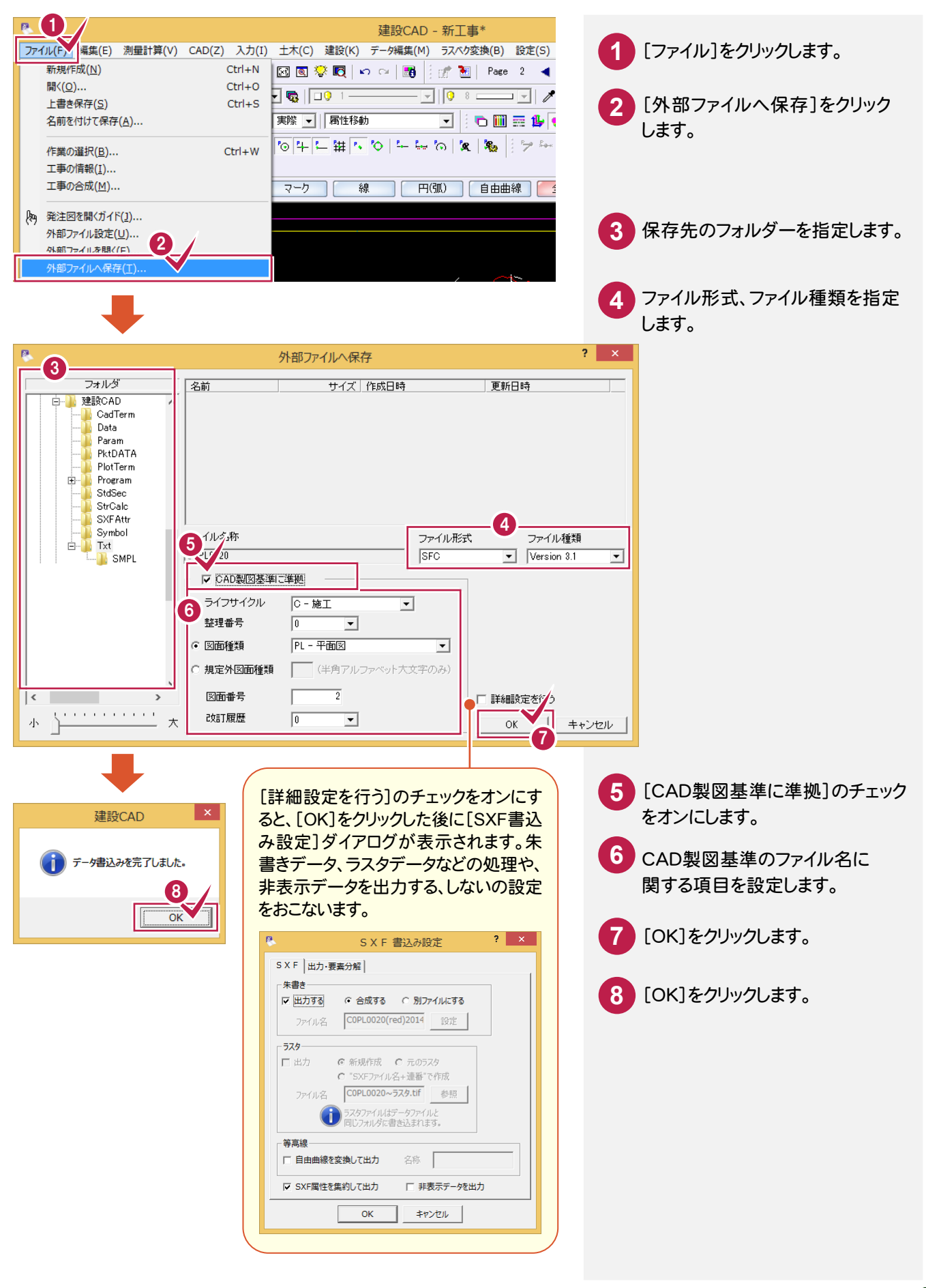